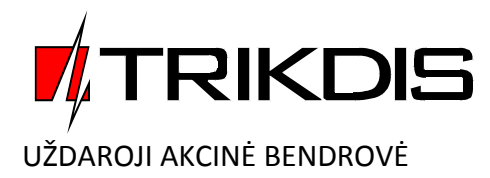

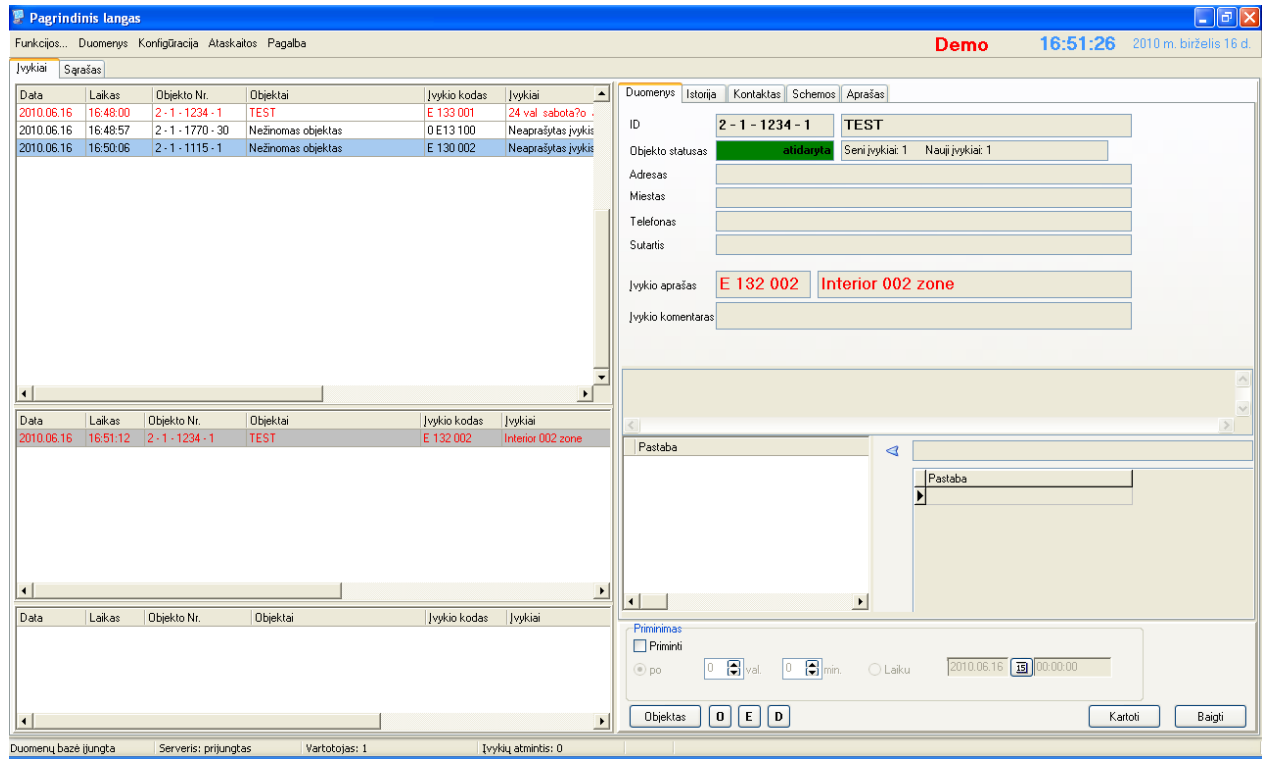

# **Centralizuoto stebėjimo programa**

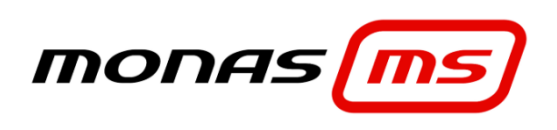

(versija **v2.35**)

Programos naudojimo vadovas

## **Dokumento paskirtis**

Šis dokumentas nusako programos *Monas MS* v2.35 naudojimo eigą ir specifinius jos naudojimo ypatumus.

## **Turinys**

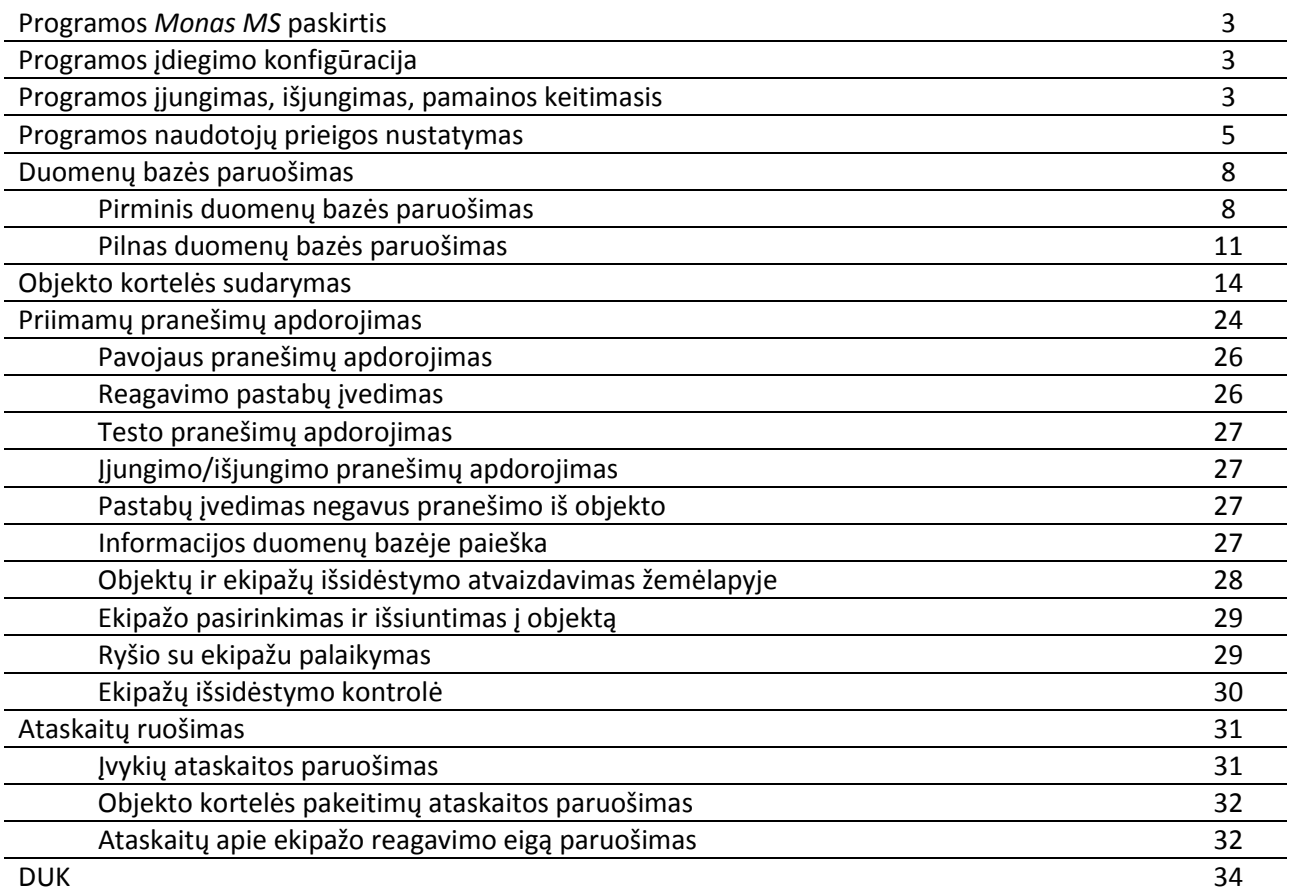

#### **Programos** *Monas MS* **paskirtis**

Programa *Monas MS* tai taikomųjų programų paketas skirtas centralizuotos apsaugos ir stebėjimo pultuose priimtiems pranešimams atvaizduoti, apdoroti ir kaupti.

## **Programos įdiegimo konfigūracija**

Programų *Monas MS* paketas gali būti įdiegtas viename kompiuteryje arba keliuose, sujungtuose į bendrą tinklą, kompiuteriuose. Prie bazinio *Monas MS* programų paketo numatyti atskiri programiniai moduliai programos funkcionalumui išplėsti, kurie leidžia pasirinkti programų rinkinio konfigūraciją, atsižvelgiant į sprendžiamų pulte užduočių ratą. Naudojimosi programos ištekliais galimybės įrašomos į apsauginį prieigos raktą, kuris turi būti prijungtas prie kompiuterio su *Monas MS server* programa USB lizdo.

## **Programos įjungimas, išjungimas, pamainos keitimasis**

Programa *Monas MS* įjungiama pagal griežtai nustatytą tvarką: pirma įjungiama *Monas MS server* programa, po to – *Monas MS client* programos. Diegiant programą, gali būti numatyta automatinė programos *Monas MS server* paleistis, iškart po pilno kompiuterio užsikrovimo. Tuomet tereikės tik įjungti programas *Monas MS client*.

Išjungimas vykdomas atvirkščia tvarka: pirma viena po kitos išjungiamos visos *Monas MS client* programos ir tik po to – *Monas MS server*.

1) Programos *Monas MS server* įjungimas

Du kartus spustelėkite programos *Monas MS server* piktogramą . Užduočių juostoje atsiras aktyvios programos piktograma ir programa *Monas MS server* pradės veikti. Jei programos nustatymų keisti nereikia, junkite *Monas MS client* programas.

Jei reikia keisti programos *Monas MS server* nustatymus, nuveskite pelę ant aktyvios programos piktogramos. Spustelėjus dešinį pelės klavišą atsiras pasirinkimas Rodyti/Stabdyti. Pasirinkite Rodyti ir, atsidariusiame lange, įveskite trumpą programos administratoriaus vardą ir slaptažodį.

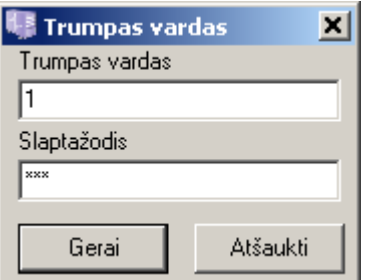

Gamykliniai nustatymai: trumpas vardas - [1] ir slaptažodis [adm].

Įvedus teisingas reikšmes ir nuspaudus mygtuką *Gerai*, atsidarys pagrindinis *Monas MS server* programos langas.

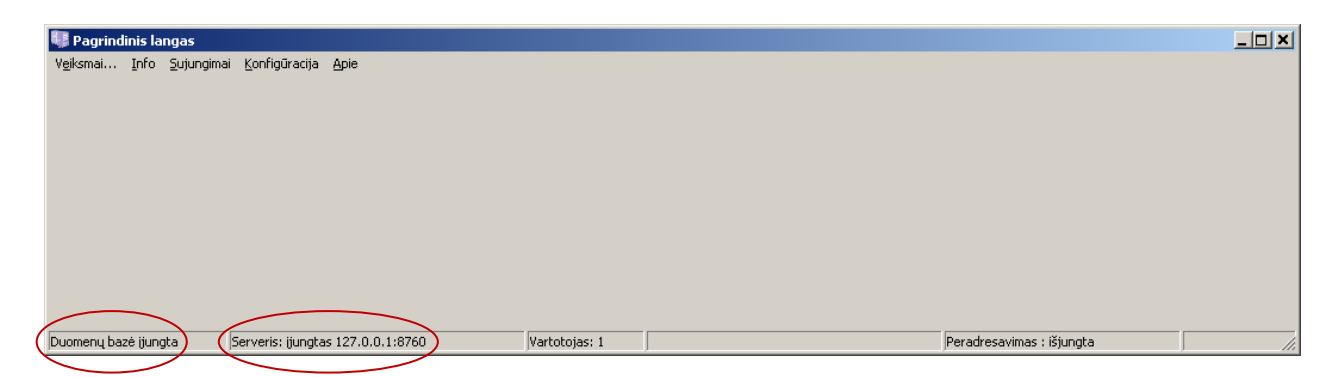

Svarbu, kad būtų įjungti serveris ir duomenų bazė. Įjungimo parametrai matomi pagrindinio lango apačioje, būsenos juostoje. Jei dėl kažkokių priežasčių serveris neįjungtas, tai atlikti galima komanda *Sujungimai → Serveris → Įjungti serverį*.

2) Programos *Monas MS client* įjungimas

Ši programa gali būti įdiegta tiek tame pat kompiuteryje kaip ir serveris, tiek ir kitame.

Du kartus spustelėkite programos *Monas MS client* piktogramą **ir,** atsivėrusiame lange, įveskite trumpą programos naudotojo vardą ir slaptažodį.

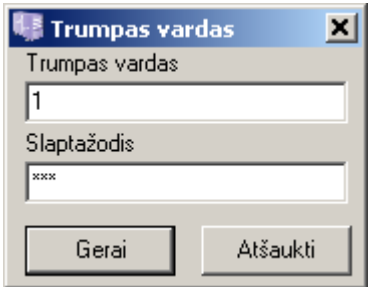

Gamykliniai nustatymai: trumpas vardas - [1] ir slaptažodis [adm].

Įvedus teisingas reikšmes ir nuspaudus mygtuką *Gerai*, atsidarys pagrindinis *Monas MS client* programos langas.

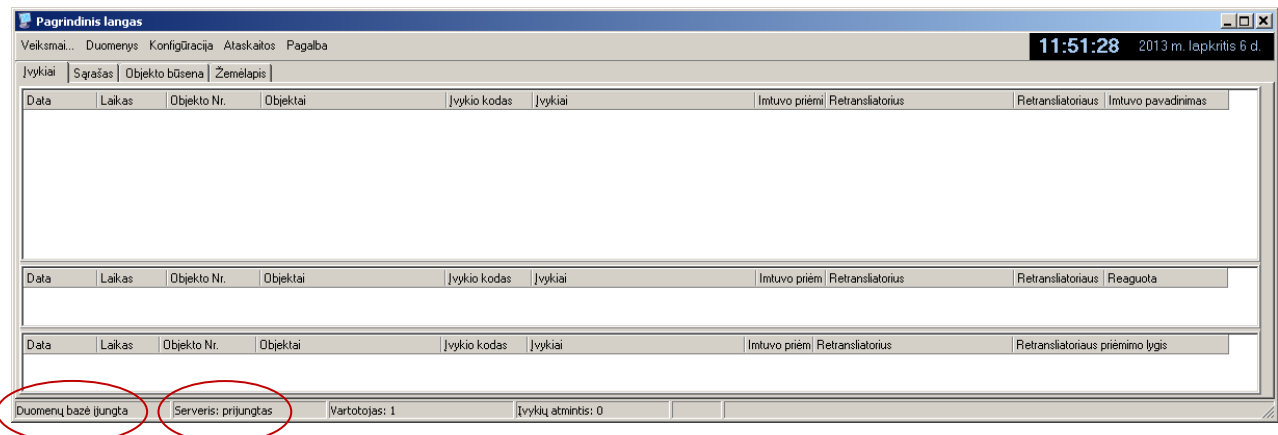

Pagrindinio ekrano viršuje rodomas programos einamasis laikas ir data. Programa naudoja kompiuterio laiką.

Svarbu, kad būtų įjungta duomenų bazė ir prijungtas serveris. Įjungimo parametrai matomi pagrindinio lango apačioje, būsenos juostoje. Jei dėl kažkokių priežasčių duomenų bazė neįjungta, tai atlikti galima komanda *Konfigūracija → Duomenų bazė* . Atsivėrusiame lange nurodykite duomenų bazės adresą, vartotojo vardą ir slaptažodį

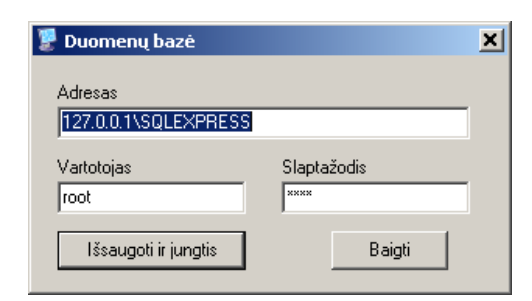

Gamykliniai nustatymai: vartotojas - [root] ir slaptažodis [root].

Nuspauskite mygtuką *Išsaugoti ir jungtis* ir duomenų bazė bus įjungta.

#### 3) Pamainos keitimasis

Keičiantis operatorių pamainoms, toje pačioje *Monas MS client* darbo vietoje gali dirbti kitas operatorius arba dirbantis operatorius pereiti į kitą darbo vietą. Pamaina baigiama komanda *Veiksmai →* 

*Atsijungti*. Pasirodys veiksmo patvirtinimo langas ir, jei nuspaudžiamas mygtukas *Taip*, atsiras naujo trumpo naudotojo vardo ir slaptažodžio įvedimo langas.

Įveskite naują trumpą naudotojo vardą ir slaptažodį. Pagrindinio lango apatinėje eilutėje bus matomas naujo programos vartotojo vardas (slaptažodžio numeris).

Kitoje darbo vietoje atliekami analogiški veiksmai.

4) Programos *Monas MS client* išjungimas

Programa išjungiama komanda *Veiksmai → Išjungti*.

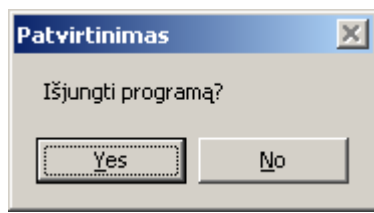

Nuspauskite mygtuką *Yes* ir programa bus išjungta.

5) Programos *Monas MS server* išjungimas

Nuveskite pelę ant aktyvios programos piktogramos. Spustelėjus dešinį pelės klavišą atsiras pasirinkimas Rodyti/Stabdyti. Pasirinkite Stabdyti

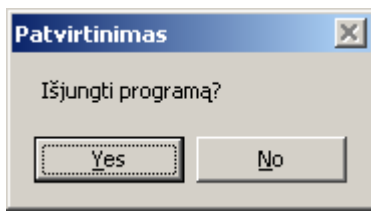

Nuspauskite mygtuką *Yes* ir programa bus išjungta.

Jei pasirinkimas Stabdyti buvo neaktyvus, pasirinkite Rodyti, atsivėrusiame lange įveskite trumpą administratoriaus vardą ir slaptažodį bei pakartokite programos išjungimo veiksmus.

#### **Programos naudotojų prieigos nustatymas**

Programos naudotojams nustatoma individuali prieiga prie programos galimybių. Kiekvienam naudotojui suteikiamas savas prisijungimo vardas ir slaptažodis bei priskiriamos leistinos vykdyti funkcijos.

Programos *Monas MS client* lange *Įvykiai (Events)*, komanda *Veiksmai → Vartotojai* atidaromas personalo funkcijų nustatymo langas. Jame nurodomi personalo duomenys ir vykdomos funkcijos, sudaromos vartotojų ir objektų grupės.

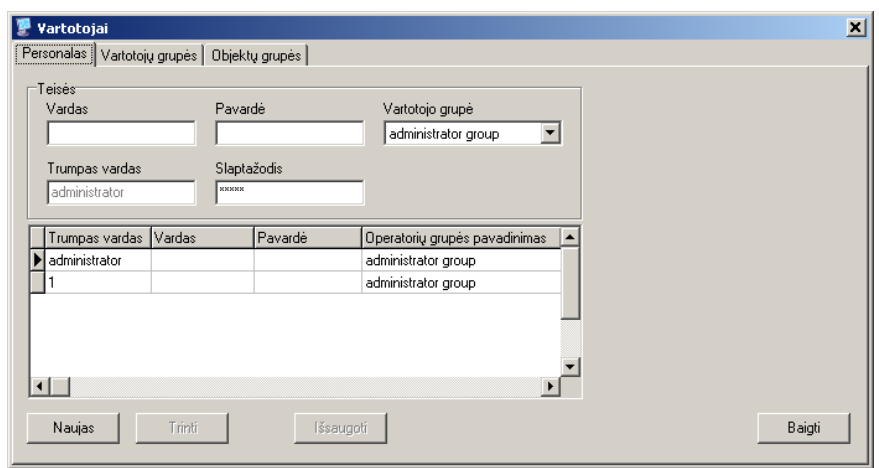

Programa leidžia įvesti naujus slaptažodžius arba ištrinti esamus. Programos naudotojo administrator slaptažodis (admin) gali būti keičiamas, tačiau negali būti trinamas.

Nuspaudus klavišą *Naujas* atsidaro duomenų langas *Personalas*, kuriame nurodomi personalo vardas, pavardė, trumpas programos naudotojo vardas ir slaptažodis, kuris priskiriamas tam tikrai vartotojų grupei.

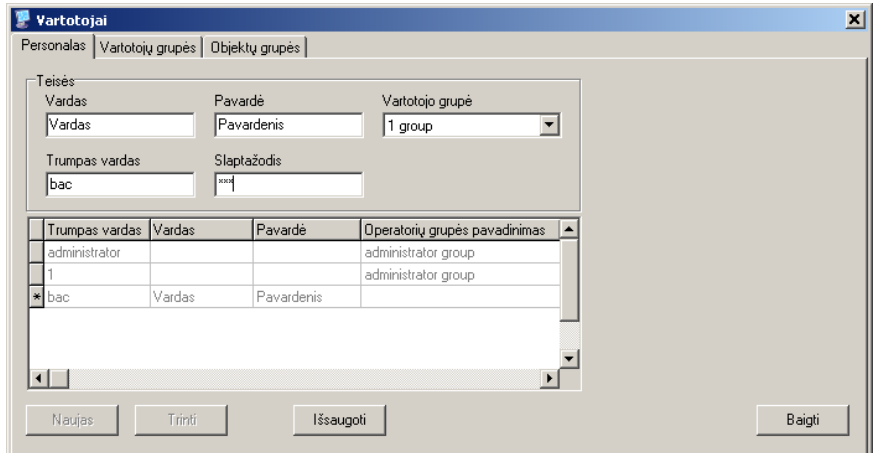

Užpildę reikiamas skiltis, spauskite mygtuką *Išsaugoti*.

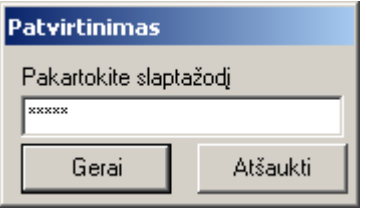

Pakartokite programos naudotojui suteiktą slaptažodį ir jis bus įtrauktas į sąrašą.

Programos naudotojų grupei suteikiamos funkcijos nurodomos pasirinkus kortelę *Vartotojų grupės*. Galima kurti skirtingas vartotojų grupes ir skirti joms skirtingas leistinas vykdyti funkcijas.

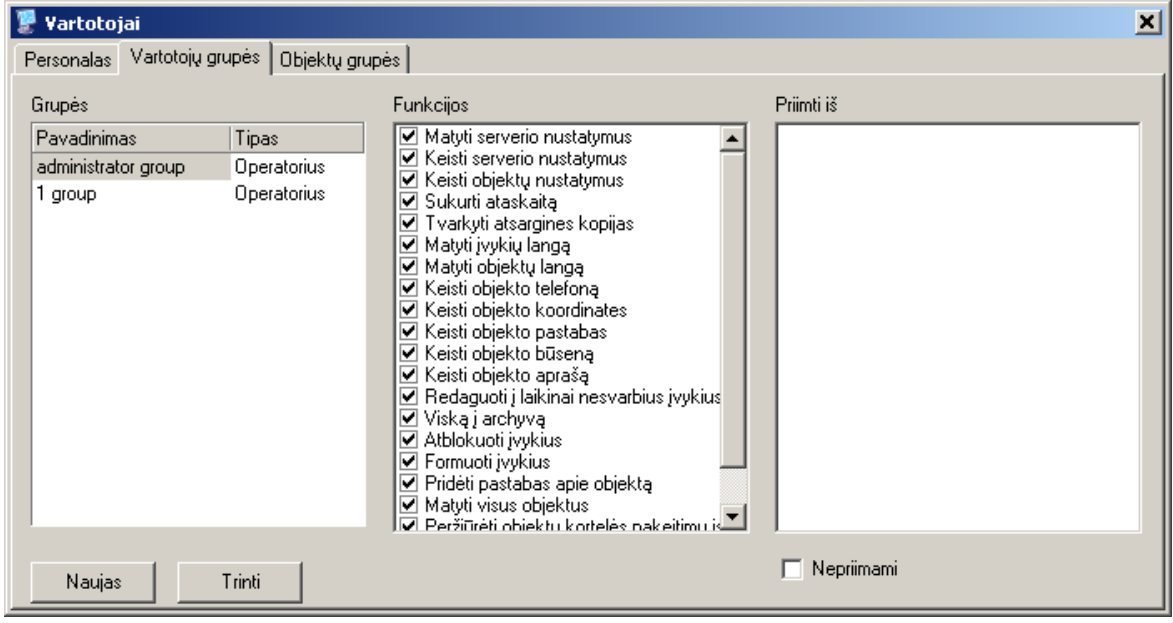

Objektų grupės sudaromos dideliuose pultuose, kur priimami pranešimai pagal tam tikrus kriterijus skirstomi atskiriems operatoriams. Kiekvienai vartotojų grupei nurodoma kokios objektų grupės pranešimai bus apdorojami.

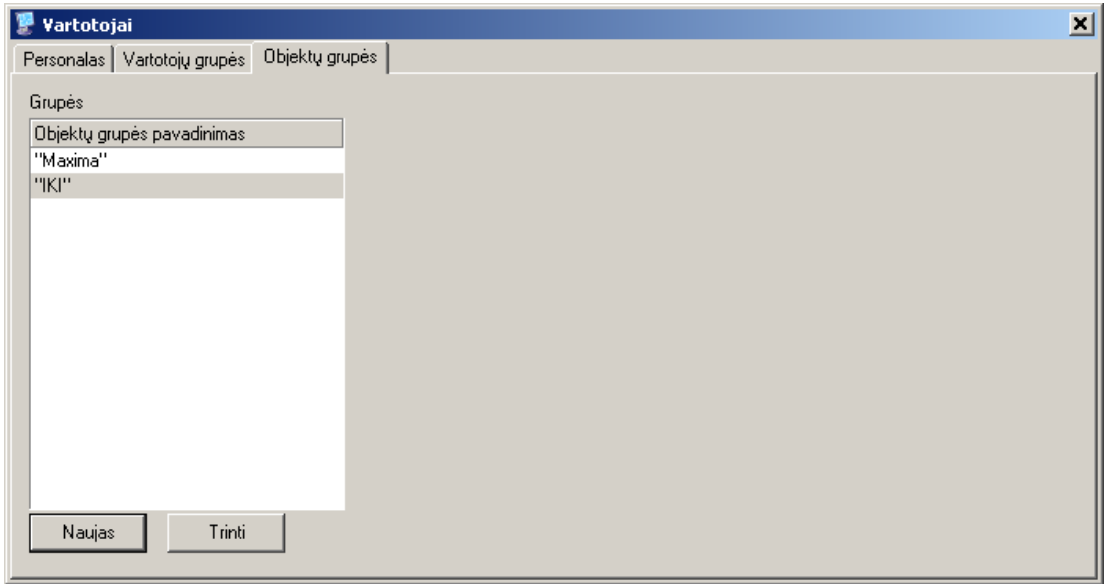

Jei naudojamas *Monas MS WEB* programinis modulis, komanda *Veiksmai → Technikai* atidaromas nuotolinio prisijungimo galimybių nustatymo langas.

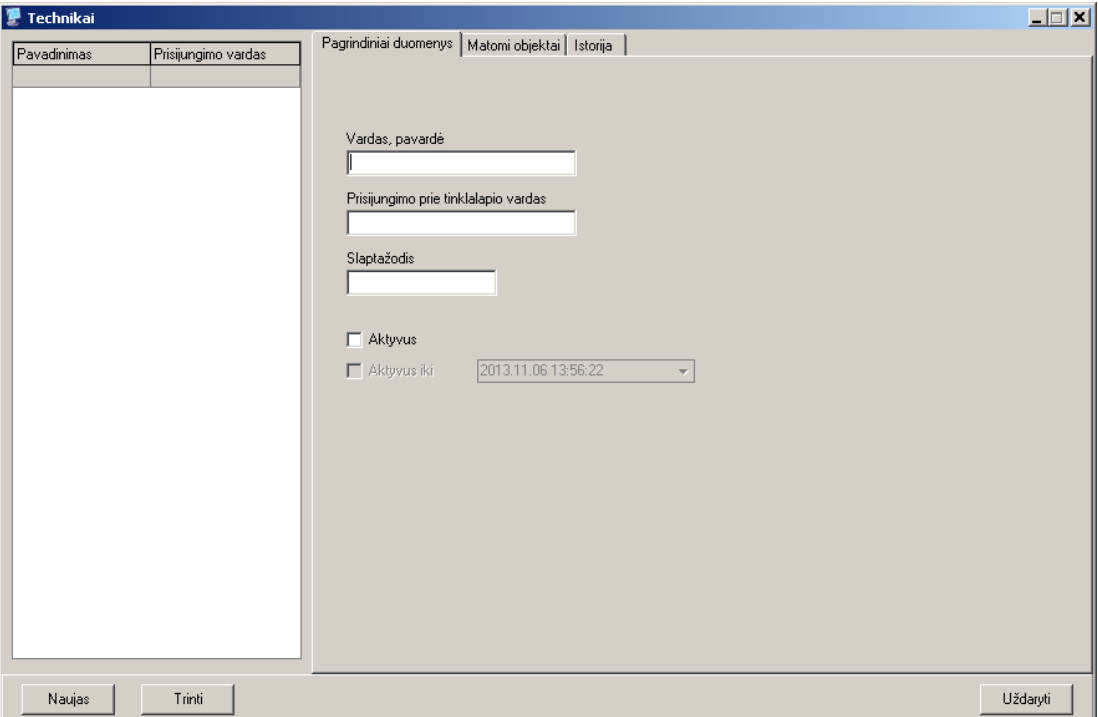

Nuspaudus klavišą *Naujas*, įvedami instaliatoriaus vardas, pavardė, prijungimo vardas ir slaptažodis. Pasirinkus kortelę *Matomi objektai*, nurodomi instaliatoriui matomų objektų ID numeriai ir jų matymo laikotarpis.

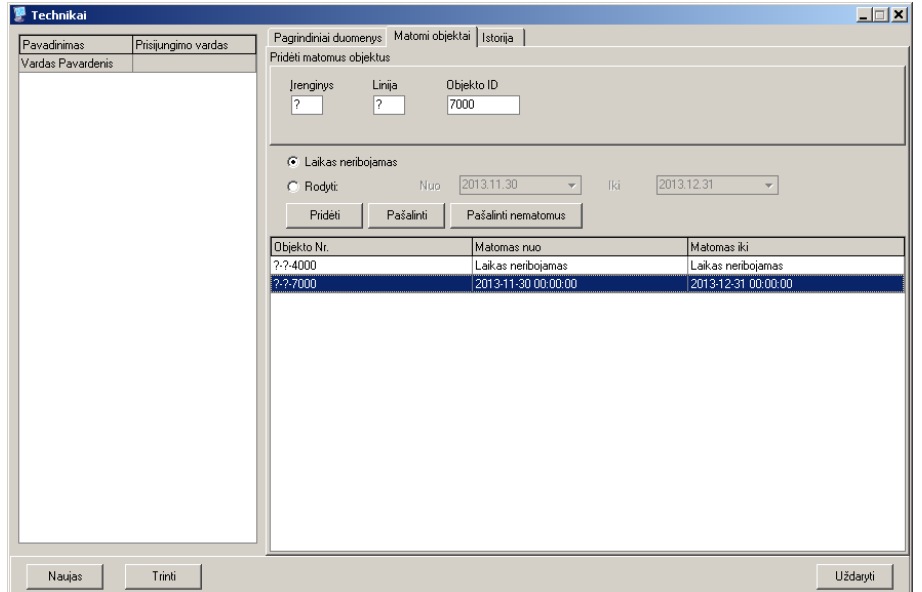

Veiksmai, suteikiant nuotolinio prisijungimo galimybę, fiksuojami duomenų bazėje ir galės būti pateikiami ataskaitoje.

#### **Duomenų bazės paruošimas**

Saugomų objektų duomenų bazė reikalinga personalo reagavimo į gautus pranešimus operatyvumui padidinti. Joje talpinami detalūs saugomų objektų duomenys, įvairios schemos, reagavimo į gaunamus pranešimus tvarka ir t.t. Duomenų bazę paprastai pildo ir tvarko pulto vadovas pasinaudodamas programa *Monas MS client*.

Dalis duomenų bazės užpildoma diegiant programą. Joje yra nurodytos pagrindinės reakcijos į įvykius ir įvesti standartinių pranešimų pavyzdžiai. Kita duomenų bazės dalis turi būti pildoma atsižvelgiant į konkrečiame pulte sprendžiamas užduotis ir naudojamus programinius modulius.

Pirma atliekamas duomenų bazės paruošimas, o po to pildomos objektų kortelės.

#### Pirminis duomenų bazės paruošimas

Pirminio duomenų bazės paruošimo metu nurodoma minimali informacija, be kurios ruošti objektų korteles sudėtinga ir nepatogu. Šios informacijos nepakanka naudojant papildomus programinius modulius ar radijo signalų priėmimą.

Komanda *Duomenys → Paskirtis* atidaromas objektų paskirčių langas, kuriame nurodomos galimos objektų paskirtys. Jame galima įvesti naujas paskirtis ar ištrinti esamas. Tai palengvins informacijos paiešką ir leis grupuoti objektus pagal jų paskirtį.

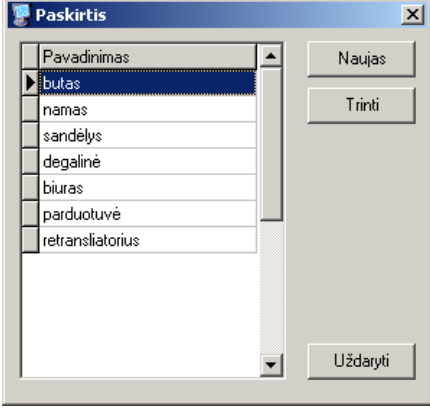

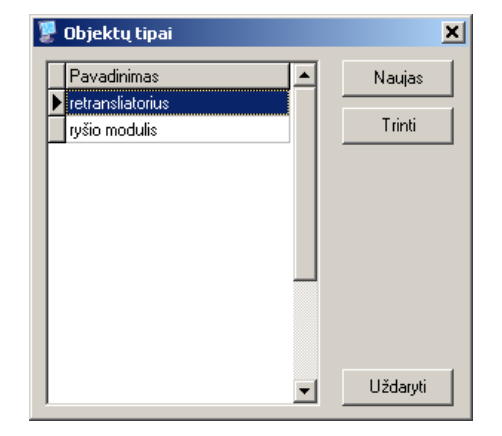

Komanda *Duomenys → Tipai* atidaromas objektų tipų langas, kuriame nurodomi galimi objektų tipai. Jame galima įvesti naujus tipus ar ištrinti esamus. Tai palengvins informacijos paiešką ir leis grupuoti objektus pagal jų tipus.

Komanda *Duomenys → Reakcijos* atidaromas reakcijų langas, kuriame įvestos pagrindinės programos reakcijos į priimamus pranešimus. Tai leidžia skirtingiems pranešimams suteikti skirtingus pateikimo ekrane prioritetus (5-as aukščiausias ir rodomas pirma, 1-as - žemiausias), garsus, užrašų spalvas ir reagavimo tvarką. Galima įvesti naujas reakcijas, pakeisti ar ištrinti esamas.

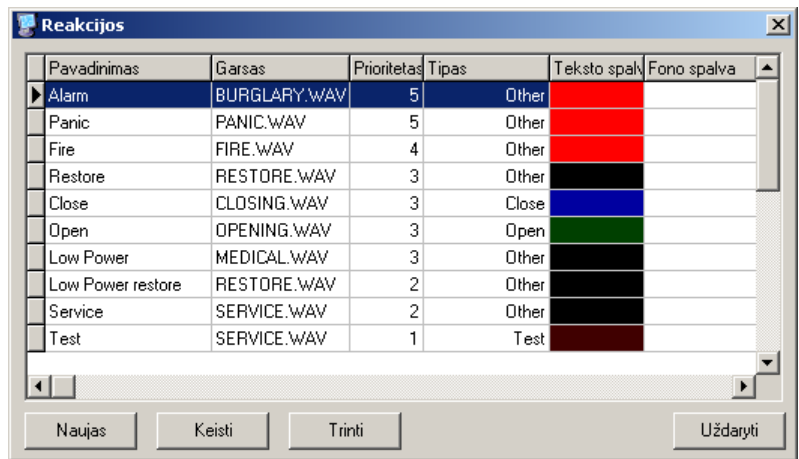

#### *Pastaba!*

*1-as prioritetas taikomas tik ryšio patikrinimo pranešimams. Visi kiti pranešimai privalo turėti aukštesnį prioritetą.*

Komanda *Duomenys → Įvykių pastabų pavyzdžiai* atidaromas reagavimo pastabų pavyzdžių langas, kuriame įvedamos reagavimo pastabos. Galima įvesti naujas pastabas ar ištrinti esamas. Tai leis operatoriui, apdorojant pranešimą pasirinkti tinkamą ir, tuo pačiu, pagreitins reagavimą.

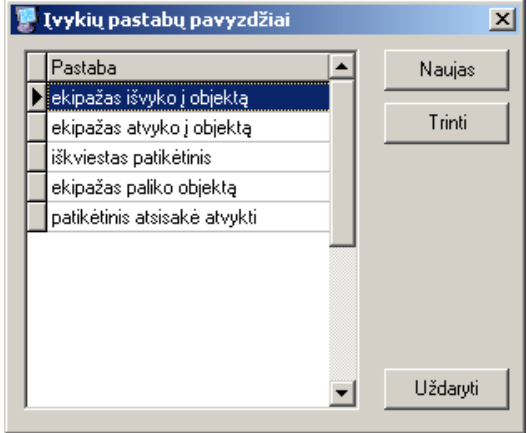

Komanda *Duomenys → Įvykių pavyzdžiai* atidaromas įvykių pavyzdžių langas, kuriame įvesti standartinių įvykių aprašymai. Galima sukurti naujus pavyzdžius, juos redaguoti ar ištrinti esamus.

#### *Pastaba!*

*Įrašai duomenų bazėje padaryti anglų kalba. Norint naudoti kitą kalbą būtina atlikti pavyzdžių vertimą.*

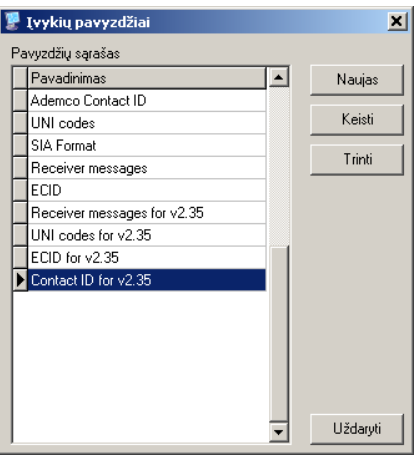

Komanda *Duomenys → Formuojamų įvykių pavyzdžiai* atidaromas langas, kuriame sukuriami pranešimai, naudojami gavus informaciją apie įvykį ne iš objekto (pvz., žodžiu, liudininko skambučiu, per video stebėjimo įrangą ir pan.). Tuomet bus galima suformuoti įvykį ir, gavus pranešimą, įrašyti pastabą apie atliktus veiksmus.

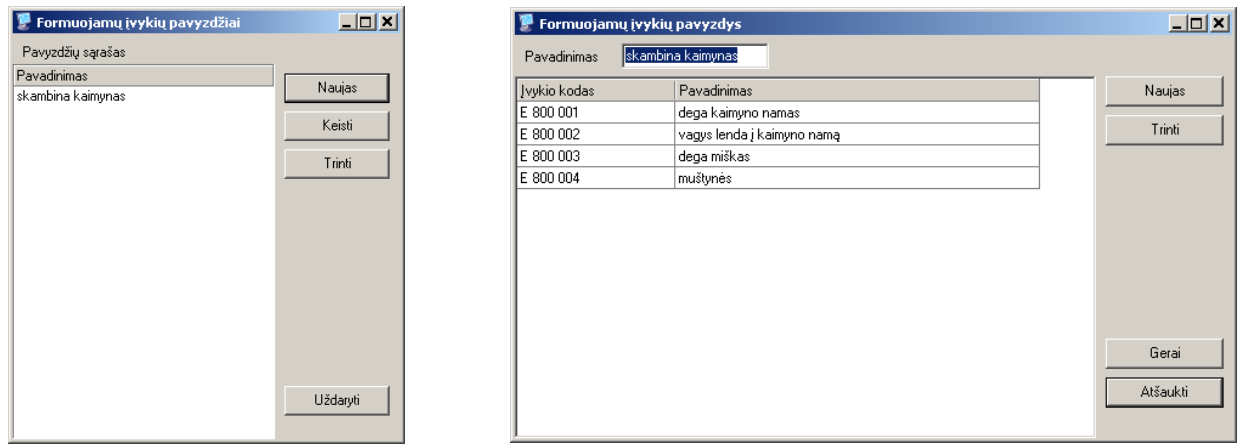

Jei bus vykdomas objekto signalizacijos įjungimo/išjungimo pranešimų kontrolė pagal nustatytą grafiką, komanda *Duomenys → Šventinės dienos* atidaromas šventinių dienų sąrašas, kuriame nurodomos datos kai reagavimas į signalizacijos įjungimo/išjungimo pranešimus skiriasi nuo įprastinio. Jame galima įvesti naujas datas ar ištrinti esamas.

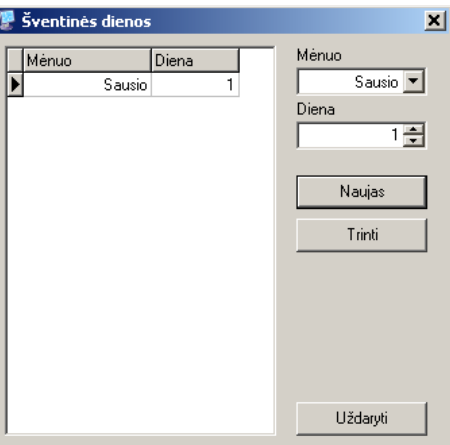

#### Pilnas duomenų bazės paruošimas

Pilnas duomenų bazės paruošimas atliekamas, kai naudojami papildomi programiniai moduliai. Ruošiant būtina atsižvelgti į naudojamos įrangos ypatumus ir programų paketo *Monas MS* konfigūraciją.

Jei saugomi objektai išsidėstę keliuose miestuose, komanda *Duomenys → Miestai* atidaromas miestų sąrašas. Jame galima įvesti naujus įrašus ir trinti esamus. Nuspauskite mygtuką *Gatvių redagavimas* ir nurodykite pasirinkto miesto gatves. Tai palengvins objekto kortelės sudarymą ir informacijos paiešką.

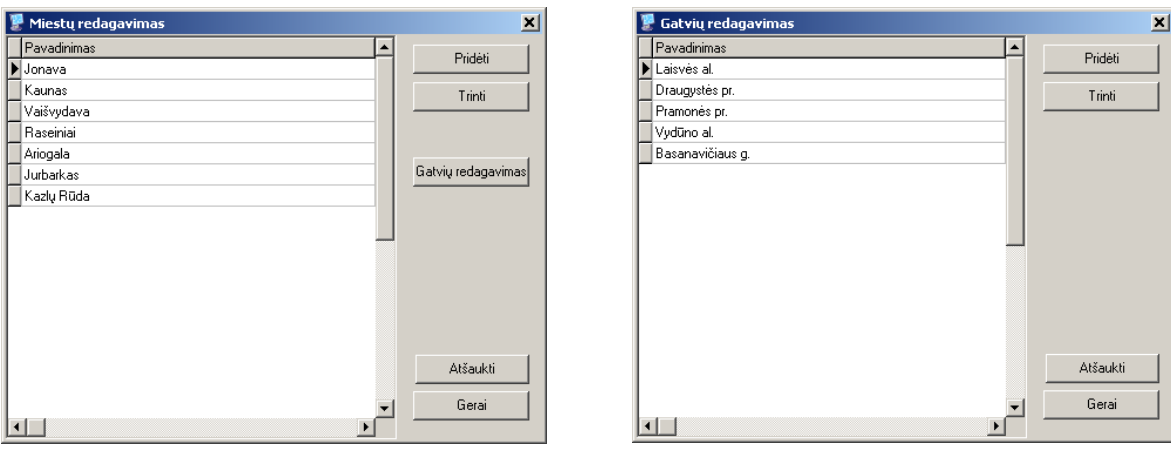

Komanda *Duomenys → Rajonai* atidaromas rajonų sąrašas. Jame galima įvesti naujus įrašus ir trinti jau esamus. Tai palengvins objekto kortelės sudarymą ir informacijos paiešką.

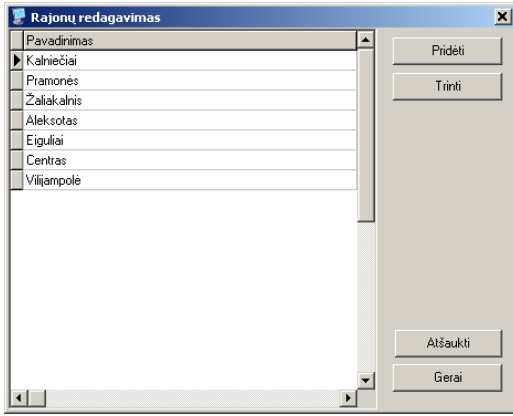

Jei stebimus objektus įrengia įvairūs rangovai, komanda *Duomenys → Rangovai* atidaromas rangovų sąrašas.

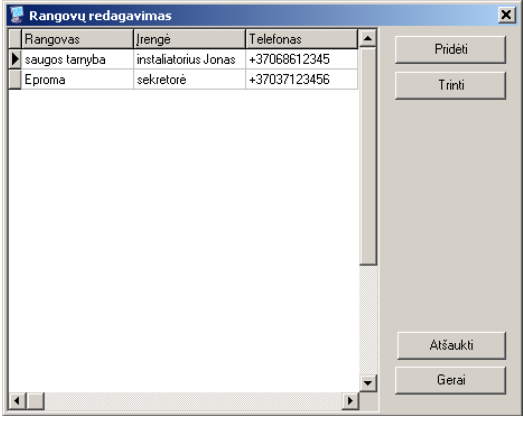

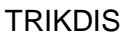

Galima įvesti naujus rangovus ar trinti esamus. Sąraše nurodomi įmonės pavadinimas, kontaktinio asmens ar instaliatoriaus vardas, telefono numeriai. Tai palengvins objekto kortelės sudarymą ir informacijos paiešką.

Jei yra poreikis priskirti specifinius požymius atsakingiems asmenims, komanda *Duomenys → Atsakingų asmenų kategorijos* atidaromas sąrašas, kuriame sukuriamos reikiamos kategorijos. Galima įvesti naujas kategorijas ir trinti esamas.

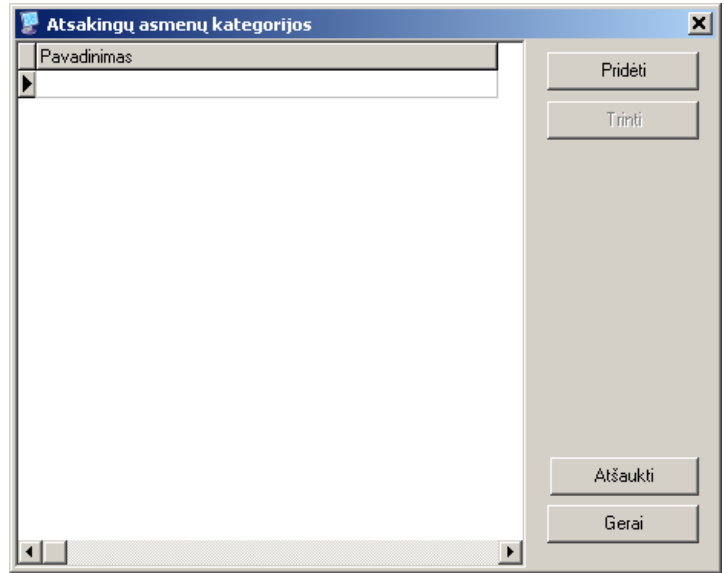

Jei naudojamas pranešimų perdavimas radijo ryšiu, komanda *Duomenys → Retransliatoriai*  atsidaromas radijo retransliatorių sąrašas, kuriame nurodomi retransliatorių pavadinimai ir jų vidiniai tinklo numeriai. Tai leis tvarkingai atvaizduoti ekrane radijo signalų priėmimo lygius ir ryšio trasą.

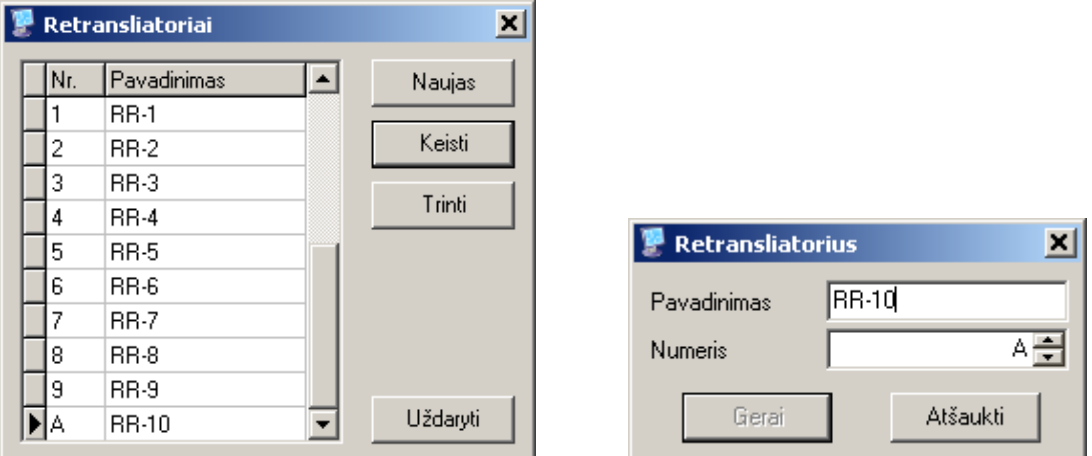

Galima įvesti naujus retransliatorių pavadinimus, juos redaguoti ar trinti esamus.

Jei naudojamas SMS žinučių perdavimas signalizacijos vartotojams iš pulto (įdiegtas programinis modulis SMS), komanda *Duomenys → SMS pavyzdžiai* atidaromas langas, kuriame nurodomi SMS žinučių pavadinimai ir tekstai. Tai palengvins objekto kortelės sudarymą ir leis siųsti žinutes skirtingiems vartotojams, atsižvelgiant į priimamų pranešimų turinį. Galima įvesti naujas žinutes ir trinti esamas.

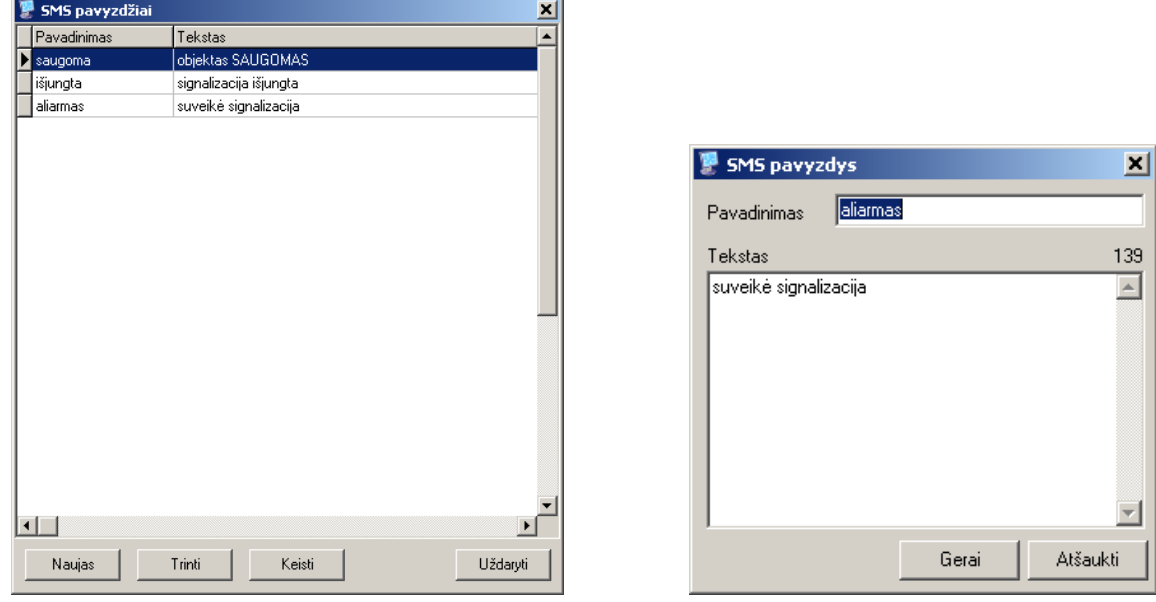

Jei naudojamas programinis modulis NAV ir palaikomas ryšys su greito reagavimo grupėmis, komanda *Duomenys → Ekipažų sąrašas* atidaromas langas, kuriame nurodomi duomenys, reikalingi ekipažo ir pulto tarpusavio bendravimui. Galima nurodyti naujus ekipažus ir ištrinti esamus.

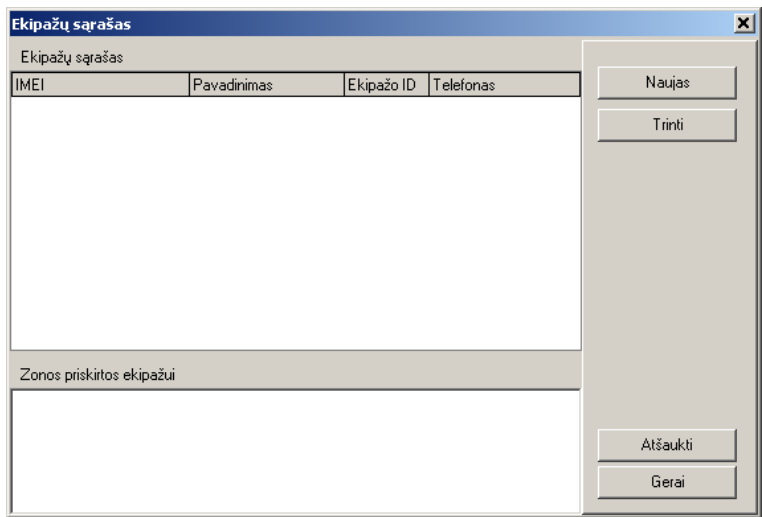

Komanda *Duomenys → Sezoninis laikas* automatiškai pakeičia visų objektų ryšio patikrinimų testų, signalizacijos įjungimų/išjungimų kontrolės laikus.

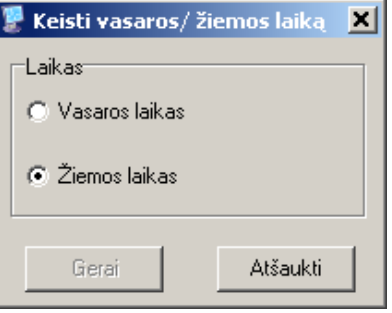

#### **Objekto kortelės sudarymas**

Objekto kortelė ruošiama *Monas MS client* programa pasirinkus langą *Sąrašas (List)*, kuris susideda iš objekto sąrašo ir pasirinkto objekto kortelės. Objektų sąrašo apačioje esančiais mygtukais galima sukurti naują objekto kortelę, atspausdinti ar trinti esamą bei pasinaudoti informacijos paieškos filtru.

Jei objekto objektų sąraše nėra, priėmus pranešimą, programa formuos "Neatpažintas objektas".

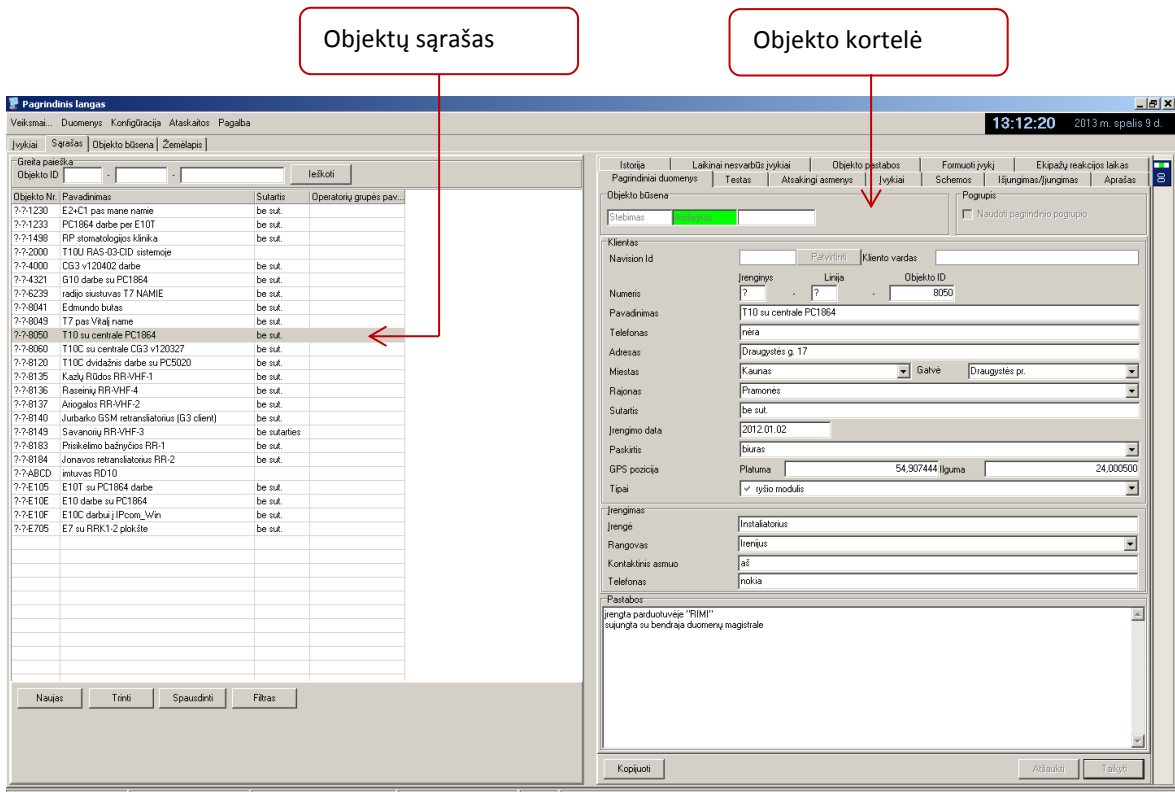

Norint įvesti naują objektą, nuspauskite mygtuką *Naujas* ir atsidarys objekto numerio įvedimo langas.

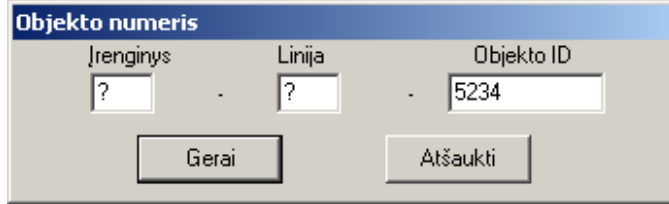

Jame nurodomi:

*Įrenginys* –nurodomas priėmimo įrenginio, iš kurio priimama informacija, numeris arba įrašomas ? ženklas;

*Linija* –nurodomas daugiakanalio imtuvo linijos numeris, parodantis kurioje vietoje įstatytas priėmimo modulis, iš kurio priimama informacija, arba įrašomas ? ženklas;

*Objekto ID* – įrašomas objekto numeris (ID), kuris suteikiamas programuojant įrangą;

Nuspaudus mygtuką *Gerai*, atsidaro tuščias objekto kortelės pagrindinių duomenų langas.

Kortelės lange *Pagrindiniai duomenys* įveskite objekto duomenis:

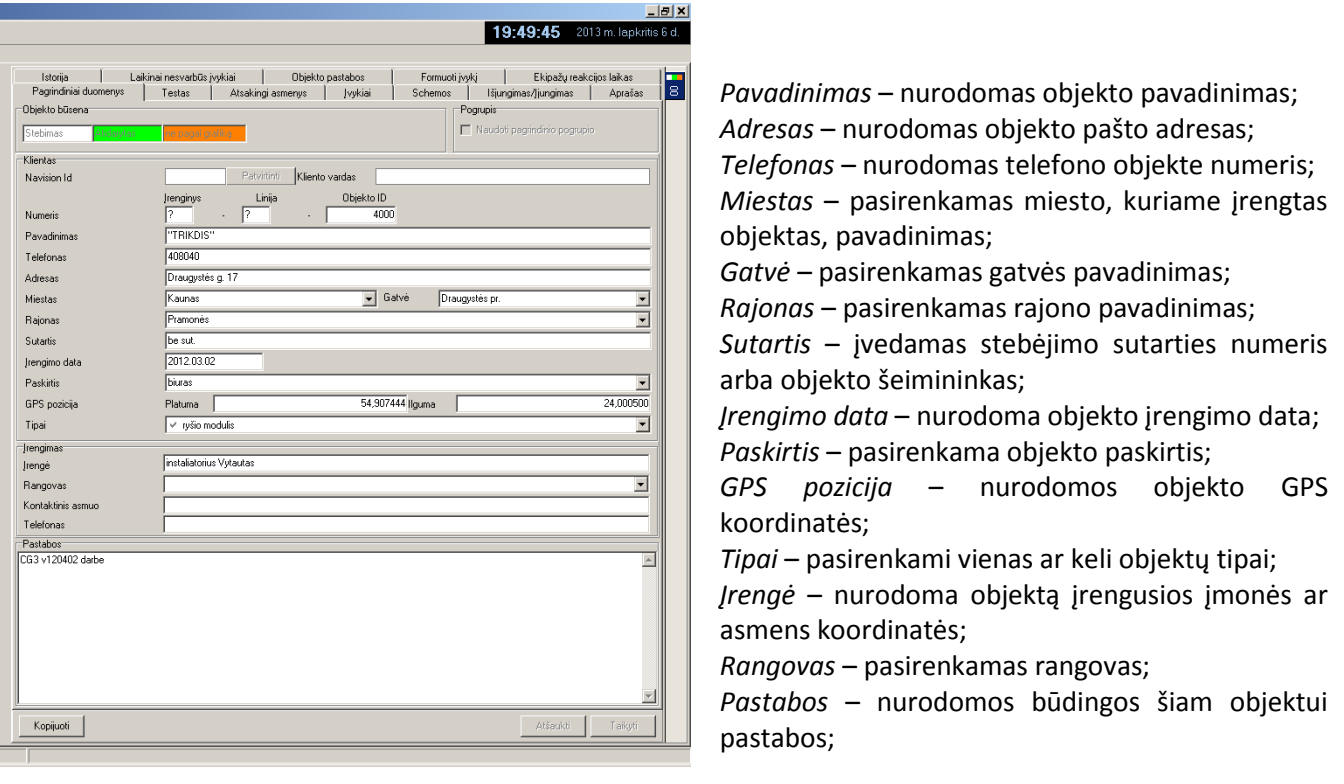

Įvedę duomenis (ar bent dalį jų), nuspauskite mygtuką *Taikyti*. Toliau pildomos kitos objekto kortelės dalys.

Pasirinkę objekto kortelės langą *Įvykiai*, nurodykite kaip turi būti suprantami priimami pranešimai.

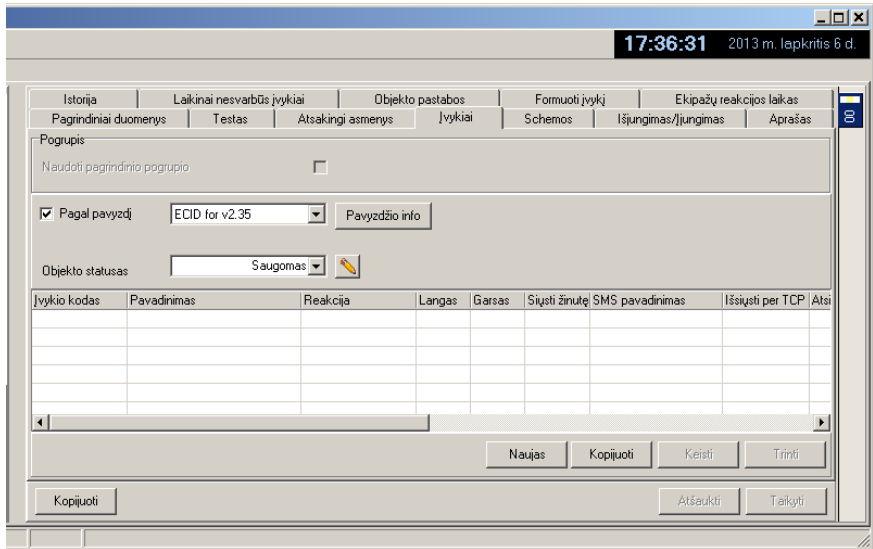

Tam pažymėkite varnelę Pagal pavyzdį ir pasirinkite tinkamą įvykių aprašymo pavyzdį arba suveskite įvykio kodus ranka. Priėmusi pranešimą, programa pirmiausia ieško įvykio kodo aprašymo objekto kortelėje. Jei rasti nepavyksta, tikrina nurodytą pavyzdį. Rastas įvykio kodo aprašymas atvaizduojamas pranešimo lange. Jei objekto kortelėje ir pavyzdyje įvykio kodo aprašymo nėra, priėmus pranešimą, programa formuos "Nežinomas įvykis".

Nurodykite objekto stebėjimą. Laukelyje *Objekto statusas* parinkite Saugomas.

Jei stebėjimas pradedamas ne objekto kortelės sudarymo metu ar darbo eigoje reikės pakeisti stebėjimo režimą, nurodykite kada kokį režimą nustatyti. Tam nuspauskite mygtuką, esantį šalia objekto stebėjimo būsenos ir, atsivėrusiame lange nurodykite kito saugojimo režimo pradžios datą, laiką bei režimą. Laukelyje šalia mygtuko bus matomi stebėjimo režimo pasikeitimo data, laikas ir režimas.

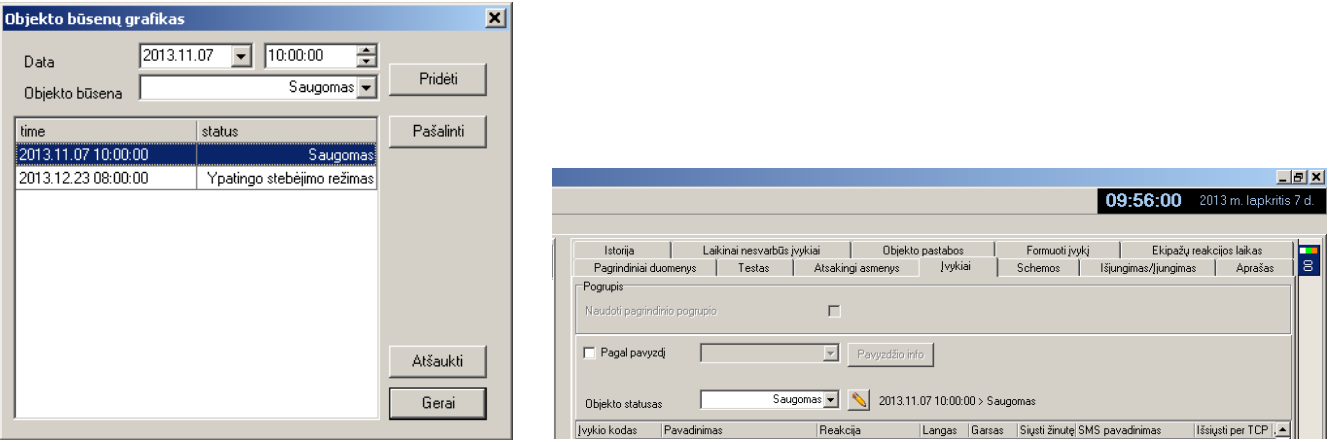

Pasirinkus Pagal pavyzdį, bus matoma apibendrinta informacija. Tai patogu objekto signalizacijos įrengimo metu, kai dar nežinomos detalės. Pilnai baigus įrengimą reikia paruošti detalų aprašymą. Nurodant konkrečius įvykio kodų aprašymus pasiekiamas tikslesnis įvykio aprašymas.

Norint įvesti įvykio aprašymą ranka, nuspauskite mygtuką *Naujas*. Atsivėrusiame lange nurodykite peradresavimą į kitą objektą arba aprašykite įvykį.

Jei pranešimas turi būti nukreipiamas į kito objekto kortelę, pažymėkite varnelę Peradresuoti į ... ir nurodykite reikiamo objekto numerį.

Aprašant įvykį nurodykite suveikimo ir atsistatymo įvykio kodus, parinkite tinkamą reakciją, įveskite įvykio aprašą *Pavadinimas* ir pažymėkite varneles *Langas* ir *Garsas*. Jei pažymėta varnelė *Langas*, gavus pranešimą atsidarys pranešimo langas. Jei ne – pranešimas automatiškai bus perkeltas į apdorotų pranešimų langą. Varnelė *Garsas*, priėmus pranešimą, įjungia garso signalą.

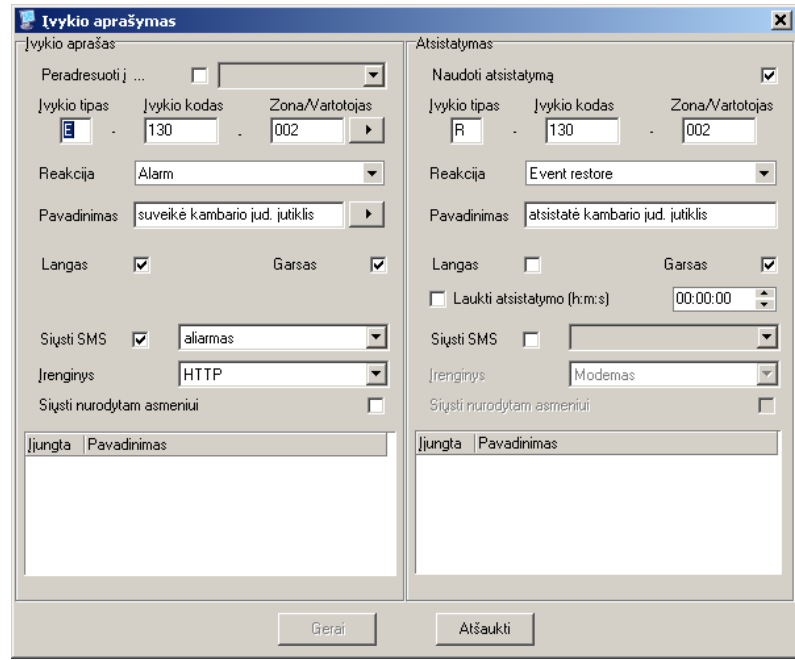

Aprašant įvykio kodus, galima pasinaudoti galimybe sumažinti įvedamų kodų skaičių. Tam į kodo aprašą įrašomi intarpai. Intarpas <z> reiškia, kad pranešime bus rodomas zonos numeris, o intarpas <v> signalizacijos vartotojo kodo numeris.

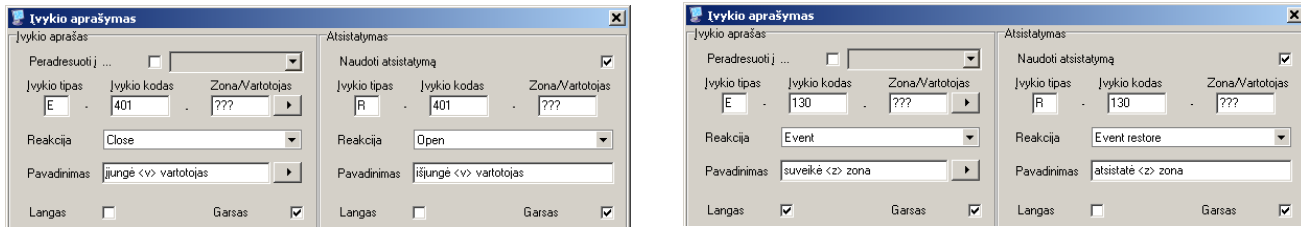

Jei žinomas įvykio atsistatymo laikas, galima jį nurodyti. Tam pažymėkite varnelę *Laukti* atsistatymo ir nurodykite laukimo trukmę. Jei per nurodytą laikotarpį atsistatymo pranešimas nebus gautas, programa apie tai informuos operatorių.

Priėmus pranešimą, galima nurodyti siųsti SMS žinutę. Tam pažymėkite varnelę *Siųsti SMS*, nurodykite reikiamą žinutę ir SMS siuntimo būdą. Jei bus nurodytas atsakingas asmuo ir pažymėta varnelė *Siųsti nurodytam asmeniui*, SMS žinutė bus išsiųsta nurodytam asmeniui. Jei nepažymėta varnelė *Langas*, priėmus pranešimą, SMS siuntimas įvyks automatiškai. Jei varnelė *Langas* pažymėta, komandą Siųsti SMS turės duoti operatorius.

#### *Pastaba!*

*Viename objekte gali būti sumontuoti keli perdavimo moduliai, veikiantys skirtingais ryšio kanalais ir protokolais, bet naudojantys tą patį objekto numerį. Tokį objektą galima aprašyti vienoje objekto kortelėje. Nurodykite vieną naudojamą įvykių pavyzdį, o kitą pavyzdį kopijuokite į kortelę. Reikalui esant į kortelę gali būti kopijuojama ir daugiau pavyzdžių arba įvedami įvykių kodai.*

#### Pogrupiai

Jei saugomo objekto signalizacija suskirstyta į pogrupius, galima aprašyti kiekvieną pogrupį atskirai arba naudotis bendru objekto aprašymu. Pogrupio numeris yra matomas pranešimo tekste.

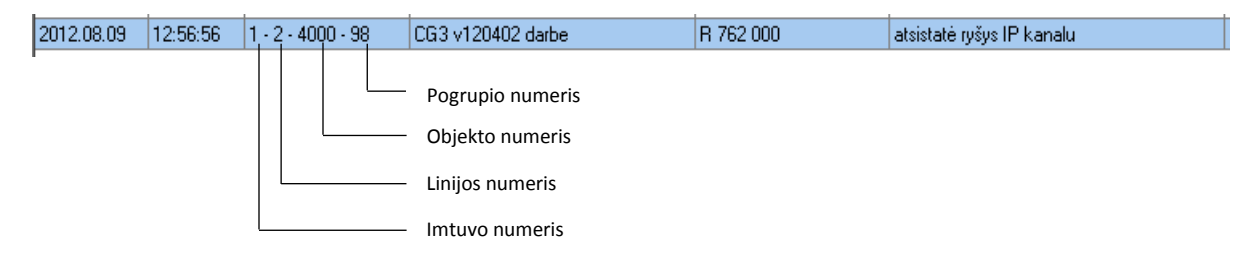

Naudoti ir aprašinėti pogrupius tikslinga tik tada, jei informacija skirtinga kiekviename pogrupyje (pogrupio ID, vartotojai, patikėtiniai, įjungimų/išjungimų grafikas, schemos ir pan.). Jei yra atskiri pogrupiai priklauso vienam šeimininkui (vartotojui) ir duomenys kartojasi (bendri), skirstyti į atskiras korteles neverta. Kiekviename pranešime matomas pogrupio, kuriame įvyko įvykis, numeris, o reagavimo duomenys kortelėje pateikiami glaustai.

Įveskite reikiamus pogrupius. Tam, pastatę markerį ant esamo pogrupio, dešiniu pelės klavišu iškvieskite meniu, pasirinkite *Pridėti pogrupį* ir nurodykite naujo pogrupio numerį.

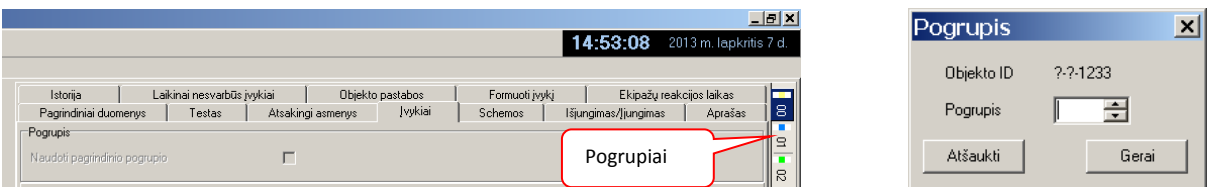

Vieną pogrupį nustatykite pagrindiniu. Pasirinkite reikiamą, išsikvieskite meniu ir nurodykite *Nustatyti pagrindiniu*. Kiekviename pogrupyje aprašykite pagrindinius duomenis, testų, įjungimų/išjungimų grafikus, įvykių kodus, patikėtinius ir kt. Jei kokie tai duomenys sutampa su pagrindinio pogrupio duomenimis, pažymėkite varnelę *Naudoti pagrindinio*. Centralės testų sekimo grafiką, maitinimo kontrolės, nesklandumų pranešimus aprašykite pagrindiniame pogrupyje. Atkreipkite dėmesį į tai, kokiu pogrupio numeriu atsiunčiami bendrieji centralių pranešimai. Įvairios centralės tai daro skirtingai.

#### *Pastaba!*

*Tolesnis objekto kortelės pildymas analogiškas tiek naudojant skirtingus pogrupius, tiek jų nenaudojant.*

Pasirinkę objekto kortelės langą *Testas*, nurodykite kaip bus kontroliuojami ryšio kontrolės pranešimai (testai).

Testai gali būti kontroliuojami sinchroniniu būdu, kai pranešimas privalo būti gautas nurodytu laiku, atsižvelgiant į nurodytą paklaida, arba asinchroniniu būdu, kai pranešimas turi būti gautas per nurodytą laiko intervalą. Testų kontrolė taip pat gali būti išjungta.

Jei pasirinktas sinchroninis testų sekimo būdas, nurodykite testo laiką, testų skaičių paroje ir leistiną nuokrypą.

Jei pasirinktas asinchroninis testų sekimo būdas, nurodykite laiko intervalą. Galima pažymėti varnelę *Kiti įvykiai*. Tuomet bet kuris priimtas pranešimas kartu bus laikomas ir testo pranešimu.

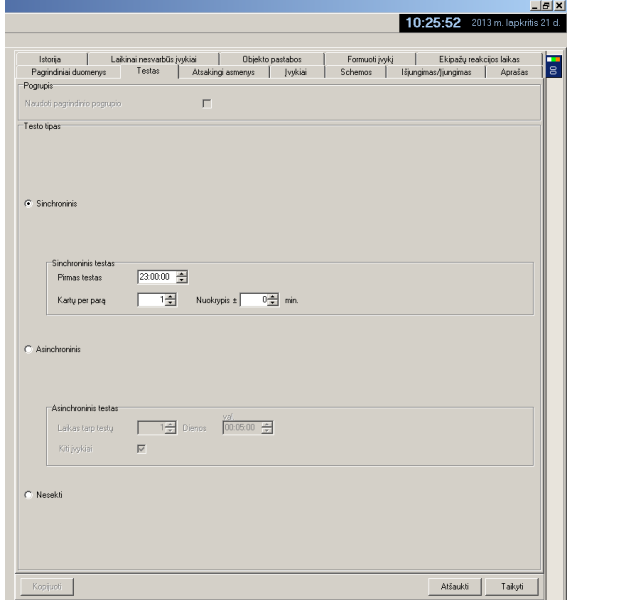

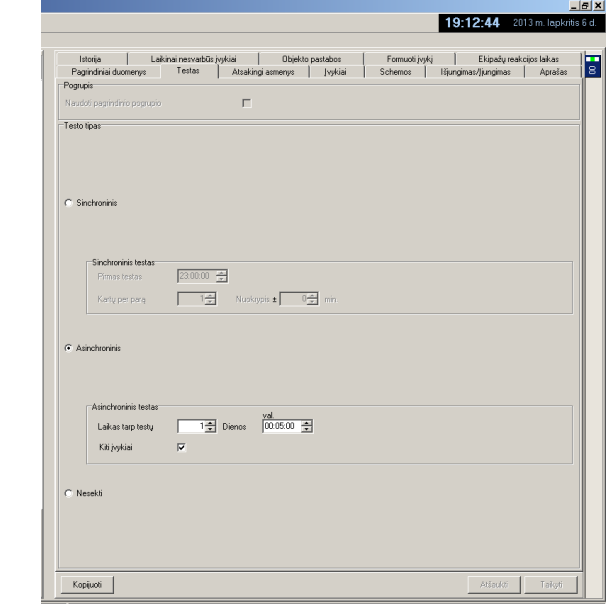

Jei testo pranešimas bus priimtas pagal nurodytas kontrolės sąlygas, jis bus automatiškai perkeltas į apdorotų pranešimų langą. Jei bus gautas ne pagal nurodytas sąlygas, bus suformuotas pranešimas "Testas ne laiku" ir pateikta užklausa "Keisti testo laiką?". Nuspaudus mygtuką **Keisti**, naujas laikas bus įrašytas į duomenų bazę ir kontrolė vykdoma nauju laiku.

Jei testo pranešimas pagal nurodytas kontrolės sąlygas nebus gautas, programa formuos perspėjantį pranešimą "Nėra testo".

Pasirinkę objekto kortelės langą *Išjungimas/Įjungimas*, nurodykite kaip bus kontroliuojama signalizacijos būsena.

Signalizacijos būsenos pranešimai įjungta/išjungta gali būti nestebimi, stebimi ir kontroliuojami pagal nustatytą grafiką.

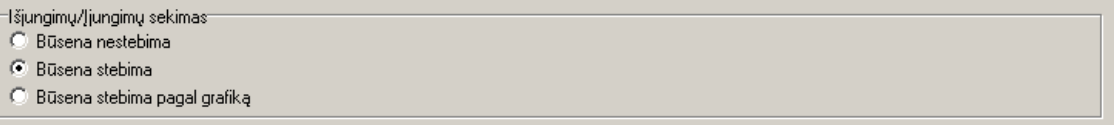

Pasirinkus *Būsena stebima*, objekto signalizacijos būsena bus atvaizduojama pranešimo ir objekto kortelės pagrindiniame languose.

Pasirinkus *Būsena stebima pagal grafiką* ir sudarius kontrolės grafiką, programa seks nukrypimus nuo nurodyto grafiko. Esant nukrypimams, formuojamas pranešimas-komentaras "Jiungta/išjungta ne laiku", "Neįjungta/neišjungta laiku".

Taip pat galima nustatyti ypatingą stebėjimo režimą, kurio metu visi gaunami pranešimai laikomi pavojaus.

#### *Pastaba:*

*Naudoti būsenos stebėjimą pagal grafiką galima tik tinkamai sudarius grafiką.*

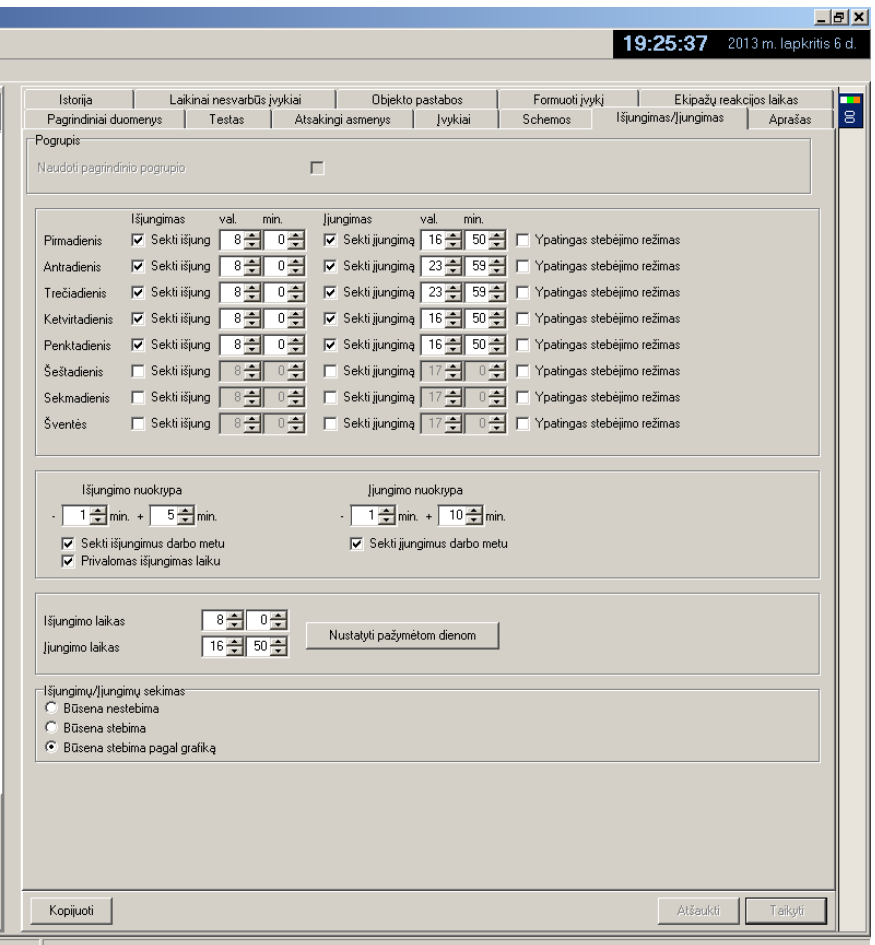

Pasirinkę objekto kortelės langą *Atsakingi asmenys*, nurodykite objekto atsakingų asmenys ir jų kontaktinius duomenis.

Nuspauskite mygtuką *Naujas* ir atsivėrusiame lange nurodykite atsakingo asmens kontaktinius duomenis, pareigas, raktą.

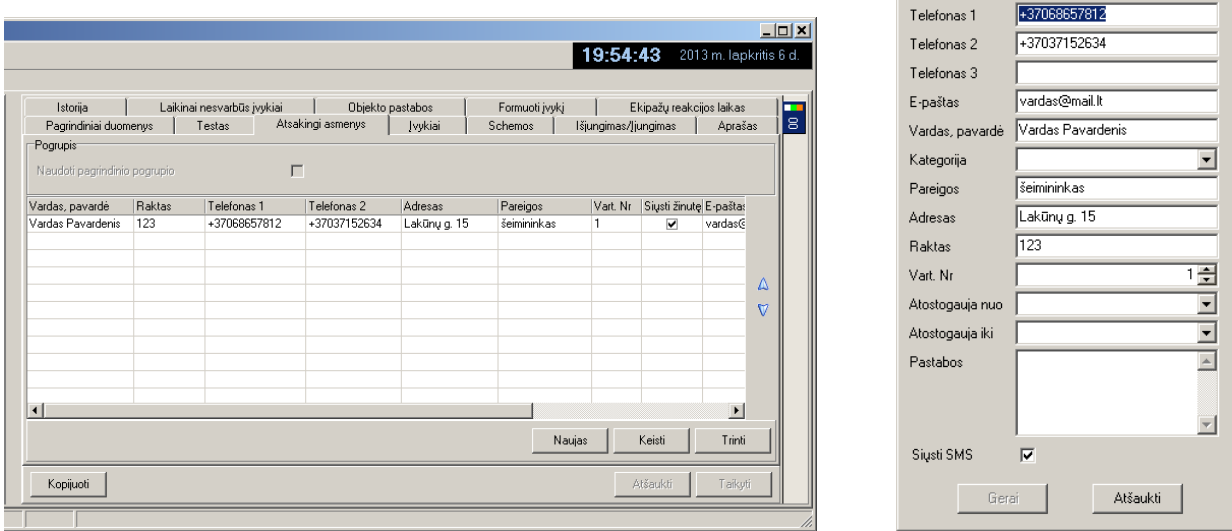

Raktas tai slaptažodis, kuris naudojamas atsakingam asmeniui identifikuoti.

Jei atsakingas asmuo kartu yra ir signalizacijos vartotojas, tai įvedus valdymo kodo numerį (Vart. Nr.), pranešime, vietoj valdymo kodo numerio, bus matoma atsakingo asmens vardas ir pavardė.

Galima nurodyti atsakingo asmens atostogų laikotarpį. Tuomet pulto operatorius žinos apie tai ir galės pasirinkti kitą atsakingą asmenį.

Jei reikalinga, pažymėkite varnelę *Siųsti SMS* ir šiam atsakingam asmeniui bus siunčiamos SMS žinutės. Atsakingas asmuo gali būti priskirtas tam tikrai kategorijai.

Pasirinkę objekto kortelės langą *Schemos*, nurodykite reikiamą reagavimui grafinę medžiagą.

Nuspauskite mygtuką *Naujas* ir, atsivėrusiame lange nurodykite objekto planą, schemas, jutiklių išdėstymą ir privažiavimo kelius ir pan. Medžiagą pasiekti galima paspaudus mygtuką *Atidaryti paveiksliuką* ir pasirinkus norimą bylą. Programoje galima naudoti bylas su plėtiniais .bmp, .jpg. Matomą vaizdo dydį mygtukais [*+*], [*-*] galima keisti. Įveskite grafinės medžiagos pavadinimą.

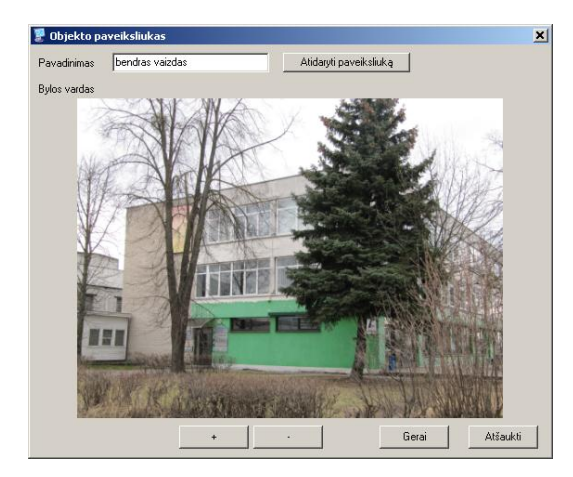

Nuspaudus mygtuką *Gerai*, grafinė medžiaga bus išsaugota duomenų bazėje. Grafinės medžiagos kiekis, paveikslų skaičius nėra ribojamas, tačiau reikalauja didesnių kompiuterio resursų.

#### **TRIKDIS**

 $\vert x \vert$ 

Atsakingas asmuo

Vieną iš paveikslų nustatykite pagrindiniu. Tuomet pasirinkus kortelę *Schemos*, jis bus atveriamas pirmiausia.

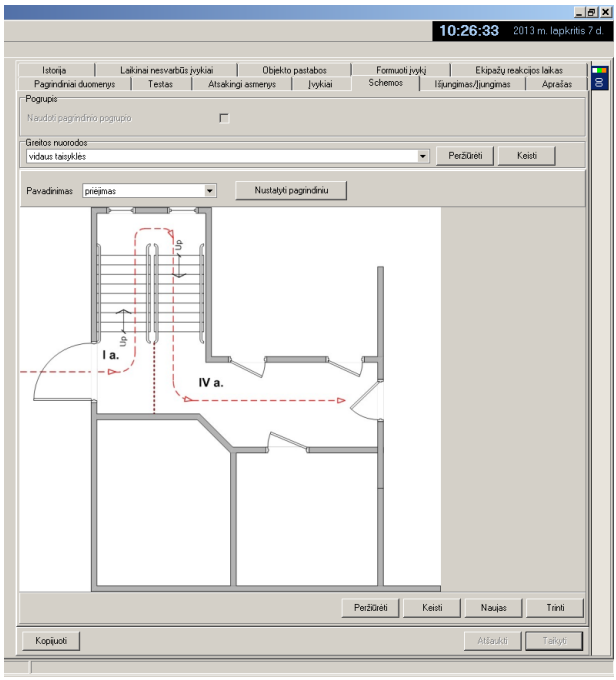

Kitiems didelės apimties dokumentams galima nurodyti nuorodas (atidaryti interneto puslapį, kompiuteryje esantį katalogą, paveikslą, net programą, elektroninį paštą). Tam mygtuku *Keisti*, esančiu šalia laukelio *Greitos nuorodos*, iškvieskite langą, kuriame nurodykite dokumento pavadinimą ir adresą. Galima įvesti naujas nuorodas ir trinti esamas.

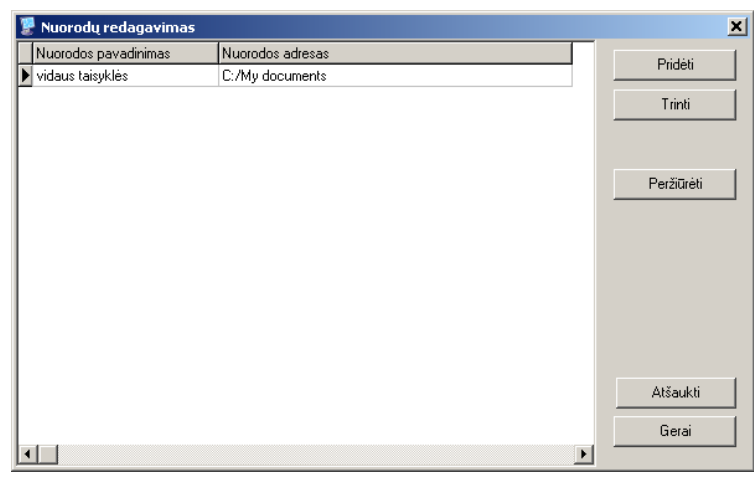

Mygtuku *Peržiūrėti* galima pasiekti pasirinktą dokumentą.

Pasirinkę objekto kortelės langą *Formuoti įvykį*, nurodykite formuojamų įvykių pavyzdį.

Formuojami įvykiai naudojami pulto operatoriui gavus pranešimą ne iš saugomo objekto. Tai gali būti žodinis pranešimas, liudininko skambutis, video stebėjimo vaizdas ir pan.

Formuojamų įvykių pavyzdžius nurodyti reikia visuose objekto kortelėse arba sukurti tam tikslui skirtą atskirą objekto kortelę. Pirmu atveju bus galima bus galima pasirinkti arčiausia įvykio vietos esantį objektą, antru – visi ne iš stebimų objektų gauti pranešimai, bus kaupiami vienoje vietoje.

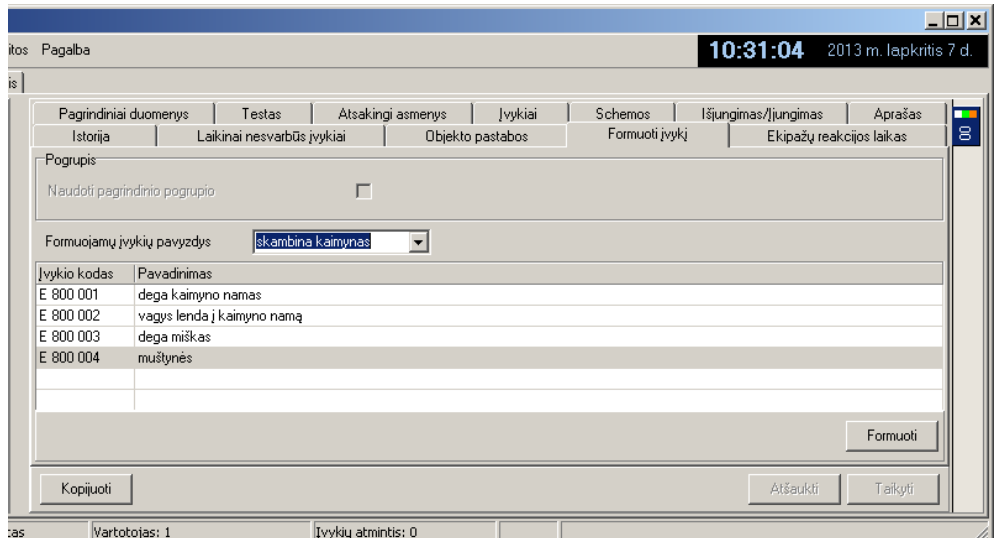

*Pastaba!*

*Formuojamų įvykių kodai privalo būti aprašyti ir objekto kortelės lange Įvykiai.*

Įvedę nurodytus duomenis (ar bent dalį jų), nuspauskite mygtuką *Taikyti*.

Šių duomenų pakanka reagavimui vykdyti. Sekančios objekto kortelės dalys papildo turimą informaciją ir palengvina informacijos paiešką.

Pasirinkus objekto kortelės langą *Aprašas*, atsiveria langas, kuriame galima suvesti informaciją apie objektą, laisva forma.

Čia talpinama informacija nenurodyta kituose objekto kortelės dalyse ir įvedamos nuorodos.

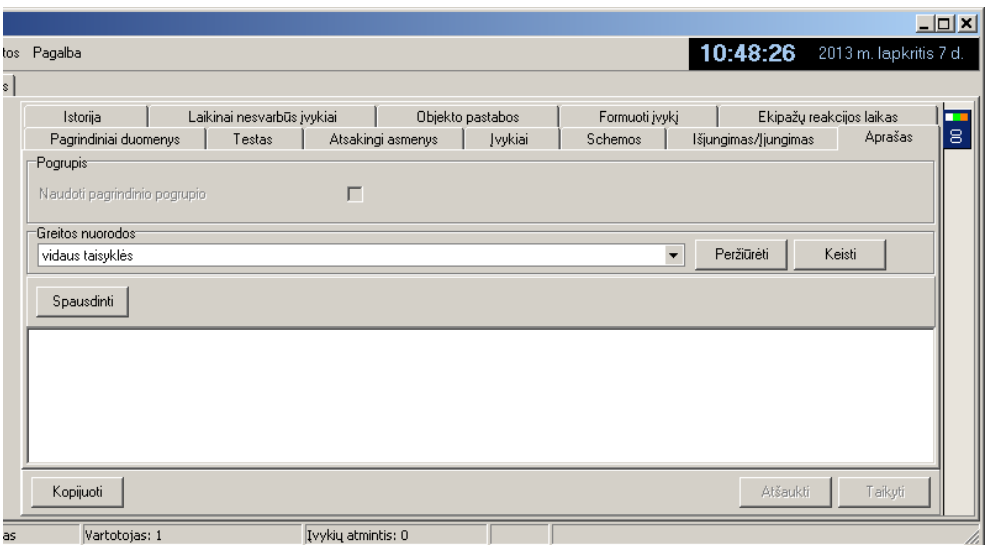

Įvestą informaciją galima atspausdinti.

Pasirinkus objekto kortelės langą *Objekto pastabos*, atsiveria langas, kuriame įvedamos objekto pastabos.

Jame fiksuojami stebėjimo eigoje objekte daromi pakeitimai. Mygtuku *Naujas* iškvieskite langelį pastabai įvesti.

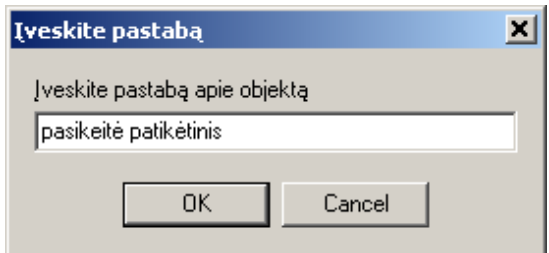

, nuspaudus mygtuką *OK*, pastaba bus įvesta.

Programos naudotojo, įvedusio pastabą, vardas ir pastabos įvedimo laikas fiksuojami duomenų bazėje.

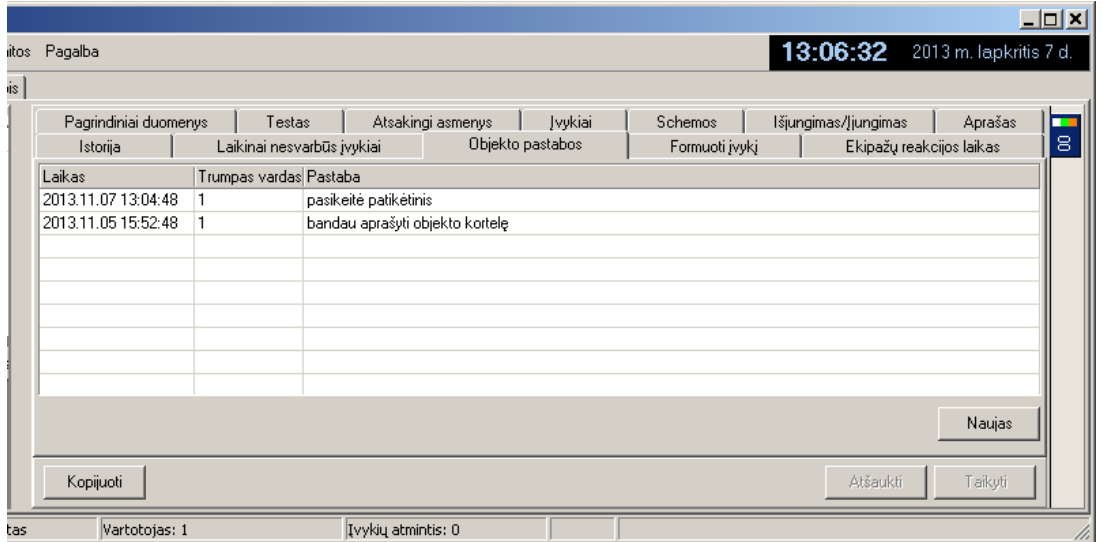

Pasirinkus objekto kortelės langą *Laikinai nesvarbūs įvykiai*, atsiveria langas, kuriame nurodomi pranešimai, į kuriuos reagavimas laikinai sustabdytas.

Nuspauskite mygtuką *Naujas* ir atsivėrusiame laukelyje įrašykite įvykio kodą, galiojimo datą ir laiką bei priežastį, dėl kurios šis pranešimas nesvarbus.

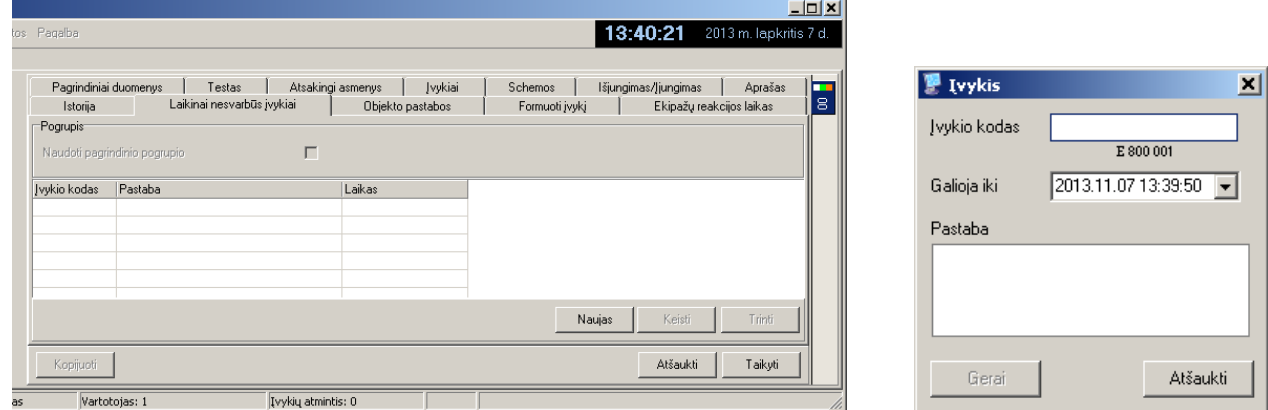

Laikinai nesvarbaus įvykio kodas, pastaba ir laikas fiksuojami duomenų bazėje.

Pasirinkus objekto kortelės langą *Istorija*, atsiveria langas, kuriame matomi anksčiau priimti pranešimai.

Šiame lange matomi paskutiniai 50 priimtų iš objekto pranešimų. Galima pasirinkti *Rodyti kartojimus* ir *Rodyti visus*.

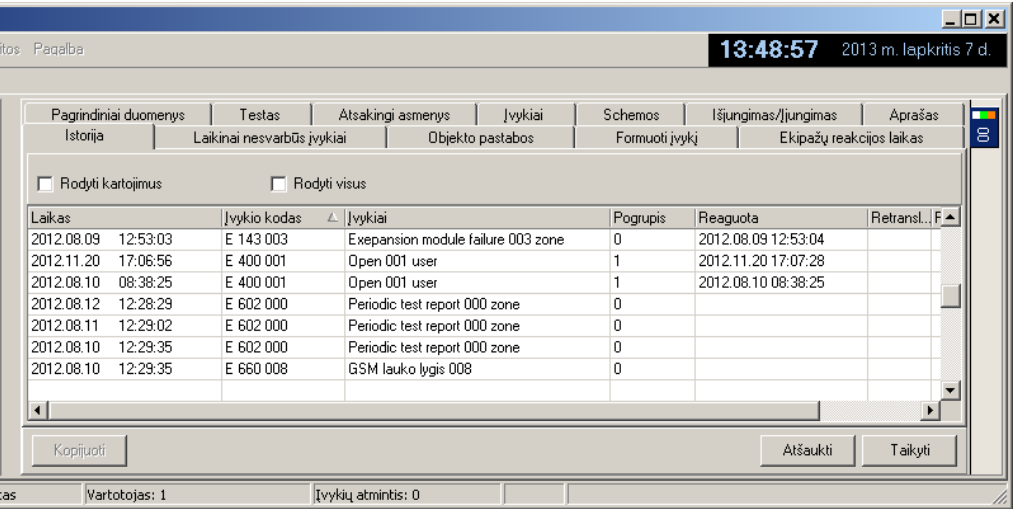

Baigus formuoti objekto kortelę ją būtina išsaugoti spaudžiant mygtuką *Taikyti*. Mygtukas *Taikyti* išsaugo įvestus duomenis, mygtukas *Atšaukti* – duomenų keitimo neišsaugo ir gražina į prieš tai buvusi objekto aprašymą.

#### **Priimamų pranešimų apdorojimas**

Pranešimai apdorojami *Monas MS client* programa, pasirinkus langą *Įvykiai* (*Events)*. Priimami pranešimai atvaizduojami monitoriaus ekrane kartu su duomenų bazėje nurodyta informacija ir lydimi skirtingu garsu.

Programos *Monas MS client* pagrindinio lango viršuje yra komandų meniu eilutė, kurioje pasirenkami reikiami veiksmai, matoma langų pasirinkimo eilutė bei rodomi einamasis laikas ir data.

Programos *Monas MS client* darbinę dalį sudaro langai, kurie atveriami spustelėjus korteles (tab'us). Jų kiekį, pavadinimus nusako pasirinkto programų paketo sudėtis ir prieigos rakte nurodytos programos naudojimo galimybės.

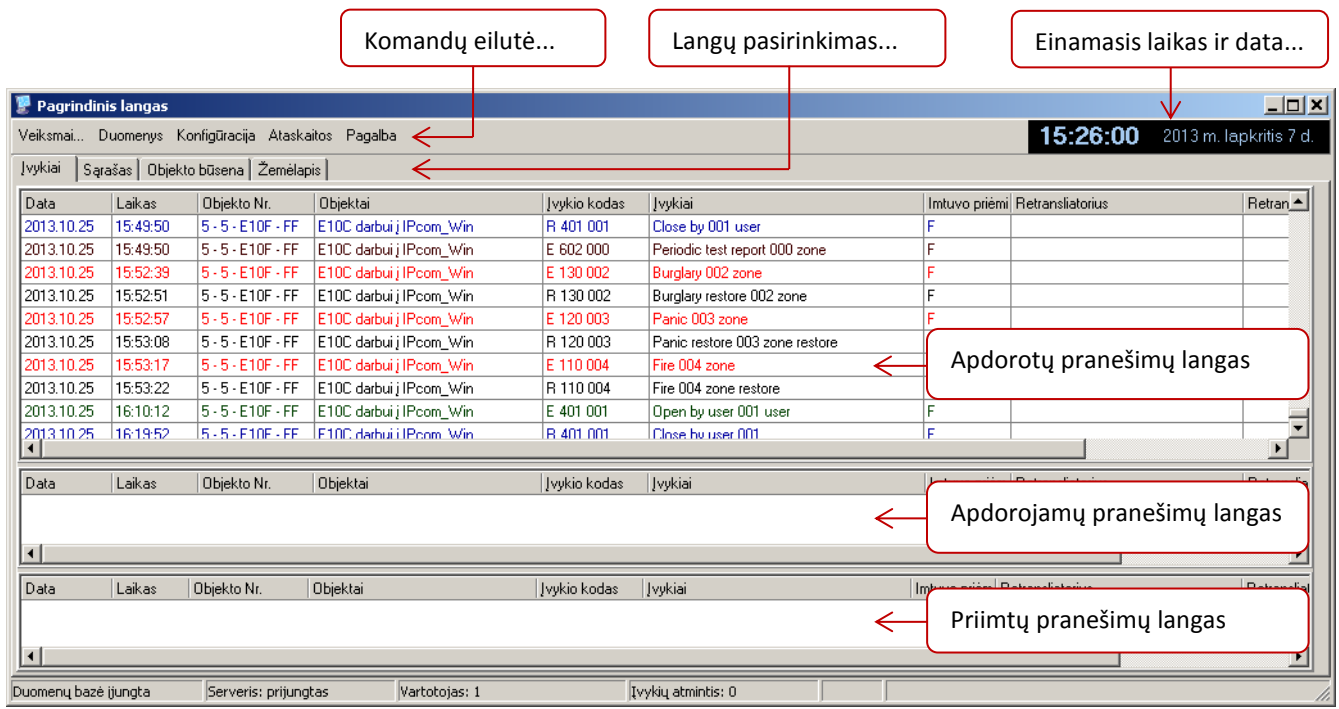

Programos *Monas MS client* langas *Events* [ *Įvykiai* ] sudarytas iš kelių dalių.

Ekrane matomi laukai vadinami: priimtų pranešimų langu (apatinis), apdorojamų pranešimų langu (vidurinis) ir apdorotų pranešimų langu (viršutinis).

Visi priimti pranešimai patenka į apatinį priimtų pranešimų langą. Jame pranešimai rikiuojami pagal suteiktus prioritetus (pavojaus aukščiau, periodiniai testai – žemiau) ir priėmimo laiką (seniausi aukščiau). Jei pranešimas nereikalauja apdorojimo (laiku gautas testo pranešimas, atidarymo/uždarymo pranešimas ir pan.), jis automatiškai perkeliamas į viršutinį apdorotų pranešimų langą. Jei pranešimas reikalauja apdorojimo, atsiveria pranešimo langas, kuriame matoma reikalinga reagavimui informacija.

Viduriniame lange patalpinami pranešimai reikalaujantys pakartotino apdorojimo. Jame patalpintą pranešimą galima pakartotinai išsikviesti ir tęsti jo apdorojimą.

Galutinai apdoroti pranešimai talpinami į viršutinį langą. Šiuos pranešimus galima peržiūrėti, tačiau neįmanoma įvesti naujų pastabų ar pakartotinai juos kitaip apdoroti.

Atsiveriantis dešinėje langas vadinamas pranešimo langu. Jame atvaizduojamas priimtas pranešimas kartu su objekto duomenimis, parodoma objekto būsena, yra reagavimo pastabų ir priminimų laukai bei valdymo mygtukai. Laukuose galima įrašyti reagavimo pastabas, nurodyti pranešimo priminimo laiką ar intervalą, o valdymo mygtukais perkelti pranešimą į vidurinį apdorojamų pranešimų langą (pakartotinam apdorojimui ar naujai reagavimo pastabai įvesti) arba baigti apdorojimą, perkeliant į viršutinį apdorotų pranešimų langą.

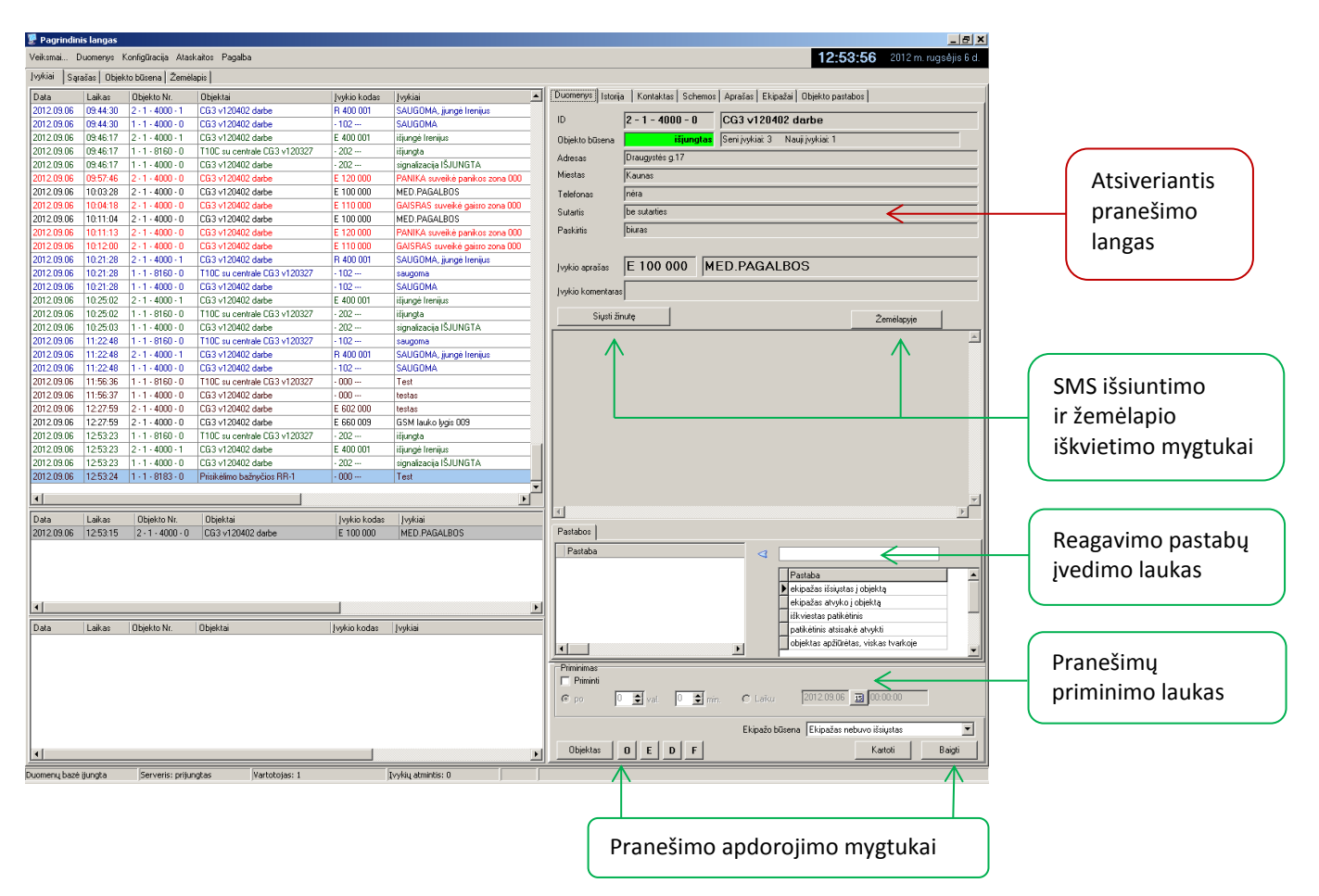

Dalis priimamų pranešimų automatiškai perkeliami į viršutinį langą. Tai ryšio patikrinimo, savalaikio įjungimo/išjungimo, kai kurie techniniai pranešimai, kuriems jokio papildomo apdorojimo ar reagavimo nereikia. Pavojaus, įsibrovimo, gaisro, kai kurie techniniai pranešimams, kuriems reikalingas apdorojimas ar būtina atkreipti pulto personalo dėmesį, turi būti apdorojami. Konfigūruojant programą galima nustatyti, kad operatorius pats paimtų pranešimą iš apatinio neapdorotų pranešimų lango arba svarbiausias pranešimas

(pirmas eilėje) atvertų pranešimo langą automatiškai. Pirmu atveju galima operatorių reakcijos į priimtą pranešimą laiko kontrolė, antru – automatiškai atkreipiamas operatoriaus dėmesys.

Pranešimo eilutėje matomi priėmimo data ir laikas, objekto numeris ir pavadinimas, įvykio kodas ir aprašymas ir kita konfigūruojant langą pasirinkta informacija. Priimtame pranešime vaizduojamos informacijos turinį, skilčių išdėstymą ir plotį galima laisvai pasirinkti ir, reikalui esant, keisti.

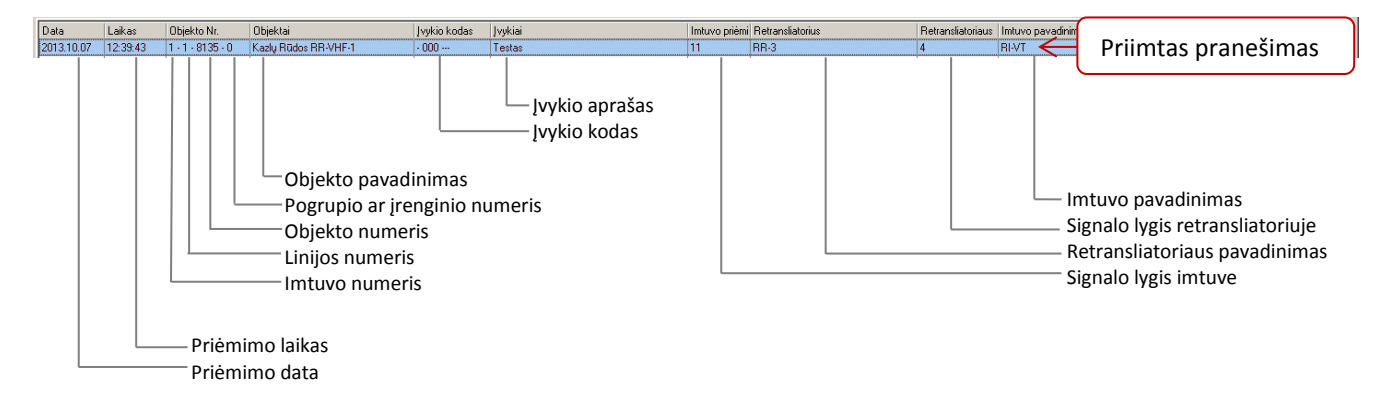

Atsivėrusiame pranešimo lange pulto operatorius mato priimtą pranešimą, analizuoja situaciją ir priima reagavimo sprendimą.

Langelyje *Įvykio komentaras* rodomi papildomi įvykio komentarai (įjungimas/išjungimas ne laiku ir pan.) arba kitos reagavimui reikalingos pastabos.

#### Pavojaus pranešimų apdorojimas

Jei pranešimas reikalauja apdorojimo, operatorius priima sprendimą kam perduoti informaciją apie įvykį (reagavimo grupei, patikėtiniams ar techniniam personalui), įveda reagavimo pastabą ir mygtuku *Kartoti* perkelia pranešimą į vidurinį apdorojamų pranešimų langą. Mygtukais *Istorija, Kontaktai, Schemos* arba "greitaisiais" klavišais galima pasirinkti peržiūrai detalesnę informaciją, o mygtuku *Objektas* išsikviesti pilną apdorojamo objekto kortelę.

To paties objekto žemesnio prioriteto pranešimus, esančius apatiniame neapdorotų pranešimų lange, galima pažiūrėti nuvedus "pelės" markerį ant kortelės pavadinimo Pastabos ar laukelio Seni, Nauji įvykiai.

Skiltyje *Istorija* matomi 50 paskutiniai priimti iš objekto pranešimai.

Jei reikalingas priminimas, lauke *Priminimai* nurodomi reikiami priminimo parametrai. Nurodytu laiku pranešimas bus pakartotas.

Mygtuku *O* galima perkelti į archyvą visus nurodyto objekto pranešimus, mygtuku *E* - perkelti į archyvą visus tokius pat kitų objektų pranešimus, mygtuku *D* – nurodyti kuriam laikotarpiui nereaguoti į šio objekto šį pranešimą, mygtuku *F* – pranešimą galima persiųsti kitam operatoriui.

Jei įdiegtas SMS programinis modulis, mygtuku *Siųsti žinutę* išsiunčiama SMS žinutė signalizacijos naudotojams.

Jei įdiegtas MAPS programinis modulis, mygtuku *Žemėlapyje* galima išsikviesti elektroninį žemėlapį, kuriame bus rodoma objekto vieta.

Pakartotinai iškviesti pranešimą iš apdorojamų pranešimų lango galima dvigubu "pelės" spustelėjimu.

Baigus apdorojimą mygtuku *Baigti*, pranešimas perkeliamas į apdorotų pranešimų langą.

#### Reagavimo pastabų įvedimas

Atlikęs dalį reagavimo veiksmų operatorius įveda reikiamas reagavimo pastabas. Tam pranešimo lange, pastabų įvedimo laukelyje įveskite (arba pasirinkite iš pateikto sąrašo) reagavimo pastabą ir nuspauskite rodyklę *Kairėn*. Pastabos perkėlimo momentas fiksuojamas ir galės būti pateiktas ataskaitoje.

Langelyje *Ekipažo būsena* galima nurodyti einamąją greitojo reagavimo grupės būseną.

## Testo pranešimų apdorojimas

Laiku ateinantys testo pranešimai automatiškai perkeliami į apdorotų pranešimų langą. Jei testo pranešimas laiku negaunamas, programa formuoja pranešimą "Nėra testo". Į tokį pranešimą operatorius privalo reaguoti pagal pulte nustatytą vidaus tvarką.

Jei testo pranešimas gaunamas ne laiku, programa formuoja pranešimą "Testas ne laiku" ir duodamas pasirinkimas "Keisti? / Ne". Jei testo laikas pakeičiamas, programa įsimena naują laiką ir vykdo kontrolę nauju laiku. Jei testo laikas nekeičiamas, programa parodys tokį pat pranešimą atėjus sekančiam testo pranešimui.

## Įjungimo/išjungimo pranešimų apdorojimas

Jei įjungimo/išjungimo pranešimai sekami pagal nurodytą grafiką ir gaunamas programos pranešimas "Įjungimas/išjungimas ne laiku", operatorius privalo reaguoti pagal pulte nustatytą vidaus tvarką.

Programos *Monas MS client* lange *Objekto būsena* (*Object state)* matoma visų duomenų bazėje esančių objektų signalizacijos būsenos (įjungta/išjungta), atitikimas nurodytam įjungimų/išjungimų grafikui (darbo kontrolė) ir objekto stebėjimo statusas (stebimas/nestebimas/ypatingas stebėjimas).

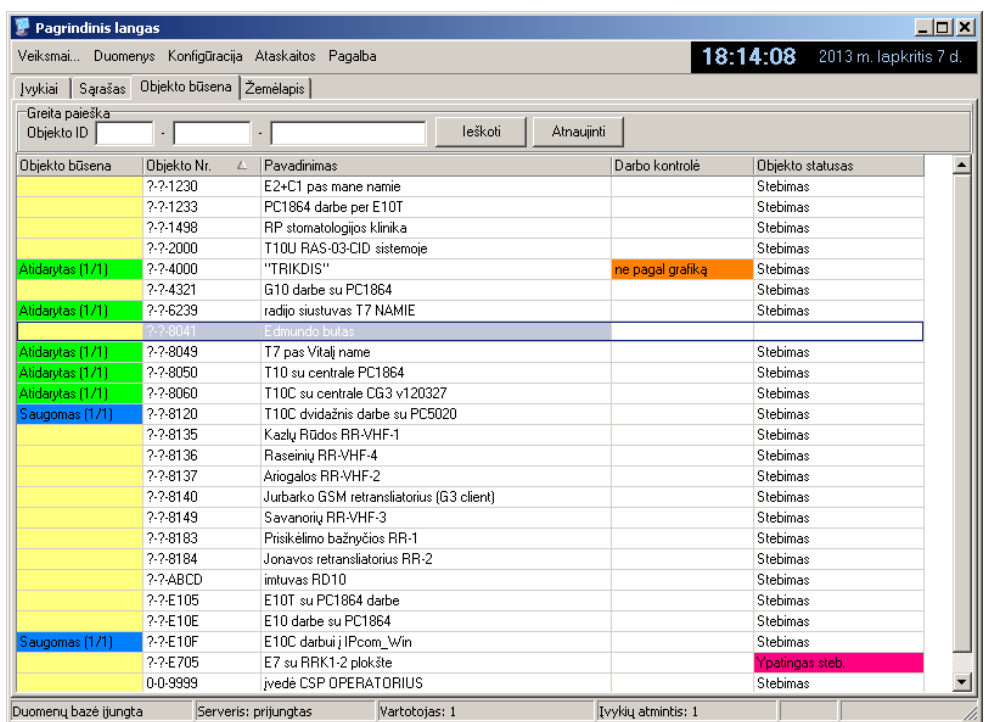

Patogesniam stebėjimui būsenos rodomos skirtinga spalva. Sąrašą galima rikiuoti norima tvarka.

#### Pastabų įvedimas negavus pranešimo iš objekto

Objektų sąraše pasirenkamas objektas, kuriam reikia įvesti naują reagavimo pastabą. Skiltyje *Formuojami įvykiai* iš sąrašo pasirenkamas įvykis ir spaudžiamas mygtukas *Formuoti*. Atsiradusiame pranešimo lange įvedamos reagavimo pastabos ir nuspaudžiamas mygtukas *Baigti* ar *Kartoti*.

## Informacijos duomenų bazėje paieška

Programos *Monas MS client* lange *Sąrašas (List)* objektų sąrašo apačioje esančiais mygtuku *Filtras* pasiekiamas paieškos duomenų bazėje langas.

Įvedus dalį žinomos informacijos galima iš viso bendro objektų sąrašo išrinkti tuos objektus, kuriuose yra duomenys pagal nurodytus paieškos kriterijus. Tikslinant paieškos kriterijus atrenkamos objektų kortelės, kuriuose yra nurodyta informacija. Pažymėjus reikiamą objektą, mygtuku *Išrinkti* iškviečiama objekto kortelė, kurioje yra ieškoma informacija.

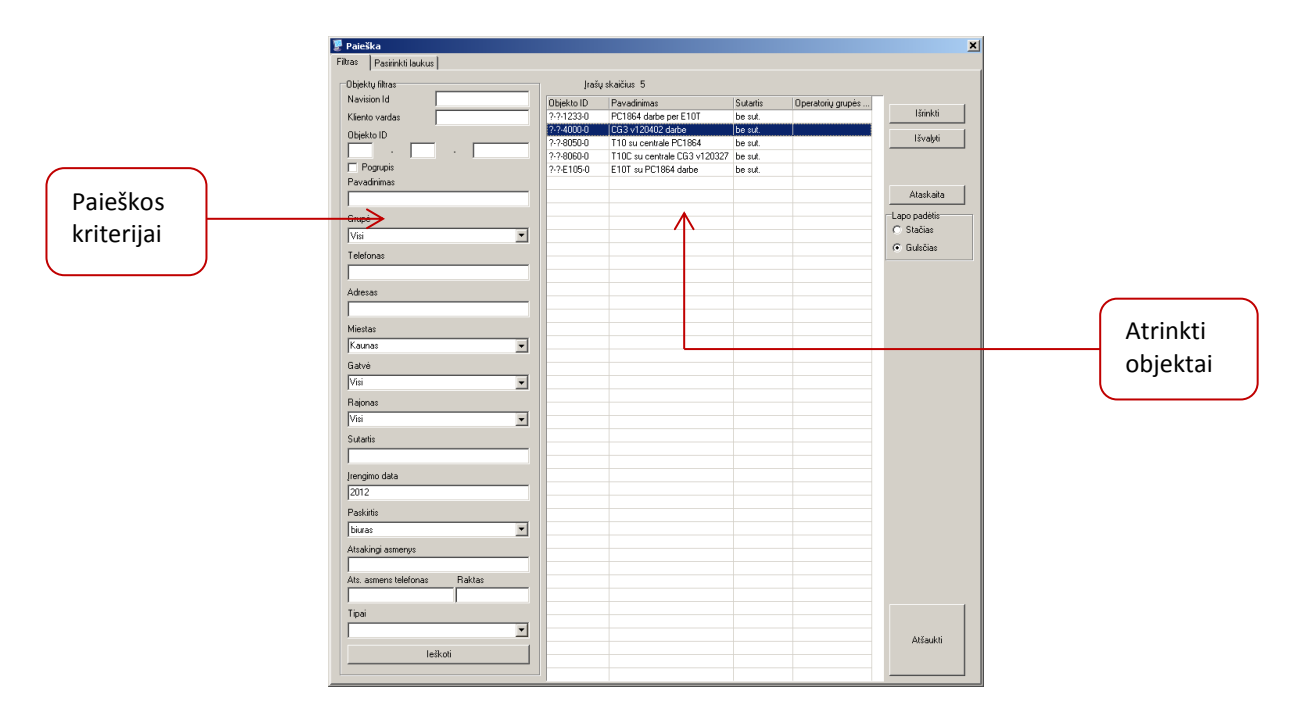

Skiltyje Pasirinkti laukai galima nurodyti paieškos kriterijų sąrašą ir Ataskaitoje rodomų ir saugomų laukų pavadinimus ir ilgį. Ataskaita sudaroma paspaudus mygtuką *Ataskaita*.

## Objektų ir ekipažų išsidėstymo atvaizdavimas žemėlapyje

Jei naudojamas programinis modulis MAPS ir nurodytos objektų GPS koordinatės, saugomų objektų išsidėstymą galima matyti elektroniniame žemėlapyje.

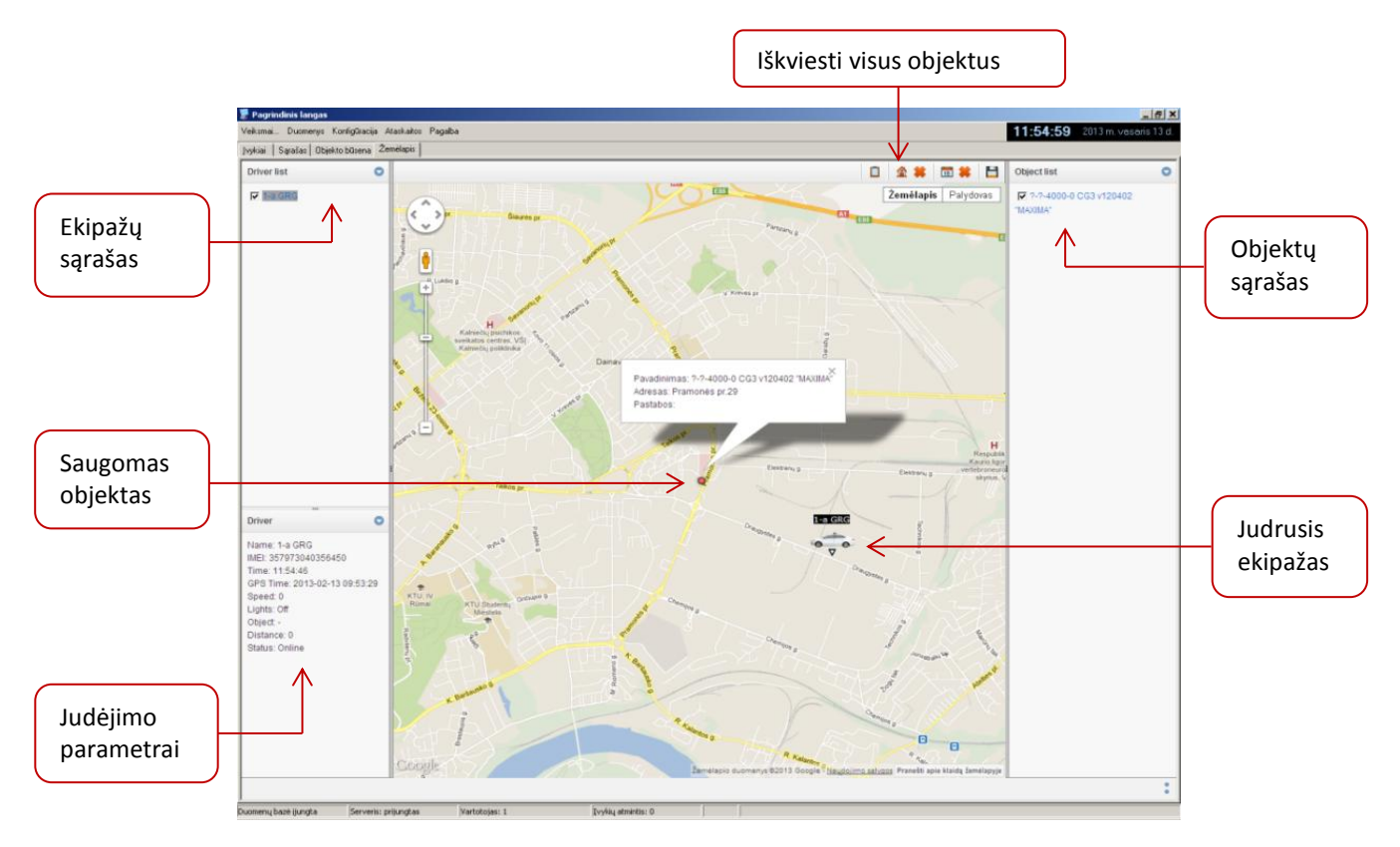

Pažymėjus reikiamą pranešimą apdorotų Įvykių lange (ar gavus pranešimą iš objekto) nuspauskite mygtuką *Žemėlapyje*. Tą patį galima atlikti pasirinkus langą *Žemėlapis*, ir nurodžius reikiamą objektą iš pateikto sąrašo. Suveikus signalizacijai, pasikeičia objekto žymės spalva. Objektų sąraše (dešinėje lango pusėje) pažymėję kitus objektus, matysime jų išsidėstymą žemėlapyje.

Atvaizduoti visų objektų išsidėstymą galima mygtuku *Objects* ("namelis" viršutinėje žemėlapio dalyje). Nuspaudus atsiveria informacijos paieškos filtro langas, kuriame rodomi objektai su žinomom GPS koordinatėmis. Nuspaudus mygtuką *Žemėlapyje*, atsivėrusiame lange matysite objektų išsidėstymą.

Jei įdiegtas programinis modulis NAV ir automobiliuose įrengta reikiama navigacinė bei ryšio įranga, tai elektroniniame žemėlapyje galima matyti ekipažų išsidėstymą, sekti jų judėjimą bei palaikyti ryšį su greito reagavimo grupe.

Ekipažų sąraše (kairėje lango *Žemėlapis* pusėje) pažymėkite greito reagavimo grupes ir matysite jų išsidėstymą žemėlapyje. Ekipažui judant, keičiasi jo vieta, o skiltyje *Driver* matomi judėjimo parametrai.

#### Ekipažo pasirinkimas ir išsiuntimas į objektą

Suveikus signalizacijai saugomame objekte ir gavus apie tai pranešimą, pulto operatorius priima sprendimą siųsti ekipažą į objektą. Pranešimo lange, skiltyje *Ekipažai* pasirinkite ekipažą ir išsiųskite jam objekto GPS koordinates.

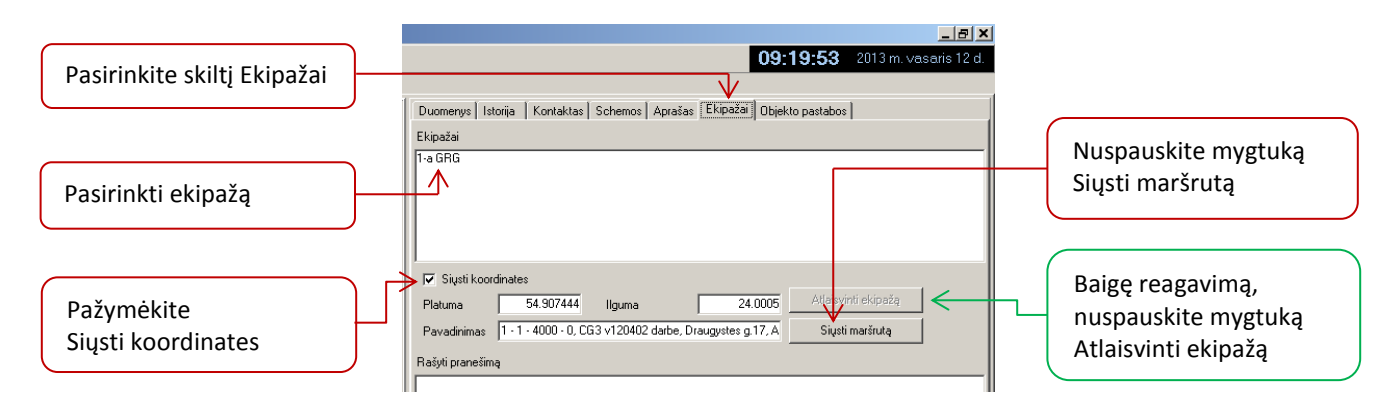

Ekipažo navigacinės įrangos ekrane bus rodomas judėjimo maršrutas ir ekipažas vyks į nurodytą objektą. Jo padėtis ir momentiniai judėjimo parametrai bus matomi pulto elektroniniame žemėlapyje. Ryšis su ekipažu bus palaikomas tekstinėmis žinutėmis.

#### Ryšio su ekipažu palaikymas

Reagavimo eigoje tiek ekipažas, tiek pulto operatorius gali keistis informacija tekstinėmis žinutėmis.

Pulto operatorius gali parašyti žinutę laukelyje *Rašyti pranešimą*. Numatykite galima atsakymą (tai pagreitintų ekipažo reagavimą) ir išsiųskite nuspaudę mygtuką *Siųsti*.

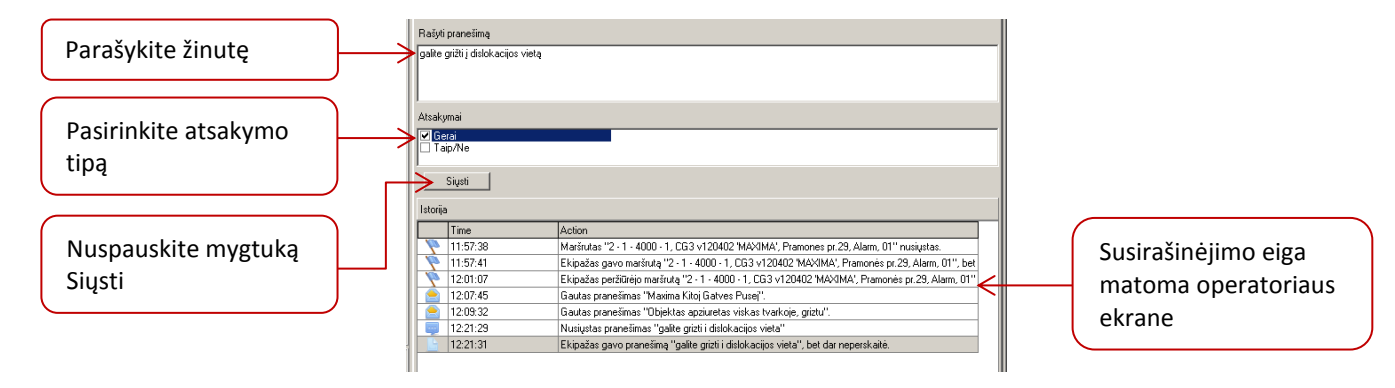

Ekipažo parašyta žinutė per ryšio modulį siunčiama į pultą. Žinučių rašymo tvarka ir veiksmai skiriasi naudojant skirtingų tipų navigacinę įrangą ir nurodyta jų naudojimo instrukcijoje.

## Ekipažų išsidėstymo ir judėjimo kontrolė

Siekiant kontroliuoti ekipažų judėjimą, pažymimos teritorijos (poligonai), kuriuose privalo būti greito reagavimo ekipažai (ekipažų dislokacijos vietos arba aptarnaujamos teritorijos ribos). Teritorijas kur dislokuojami greito reagavimo ekipažai iš anksto sudaro pulto vadovas arba kitas jo paskirtas kitas programos naudotojas.

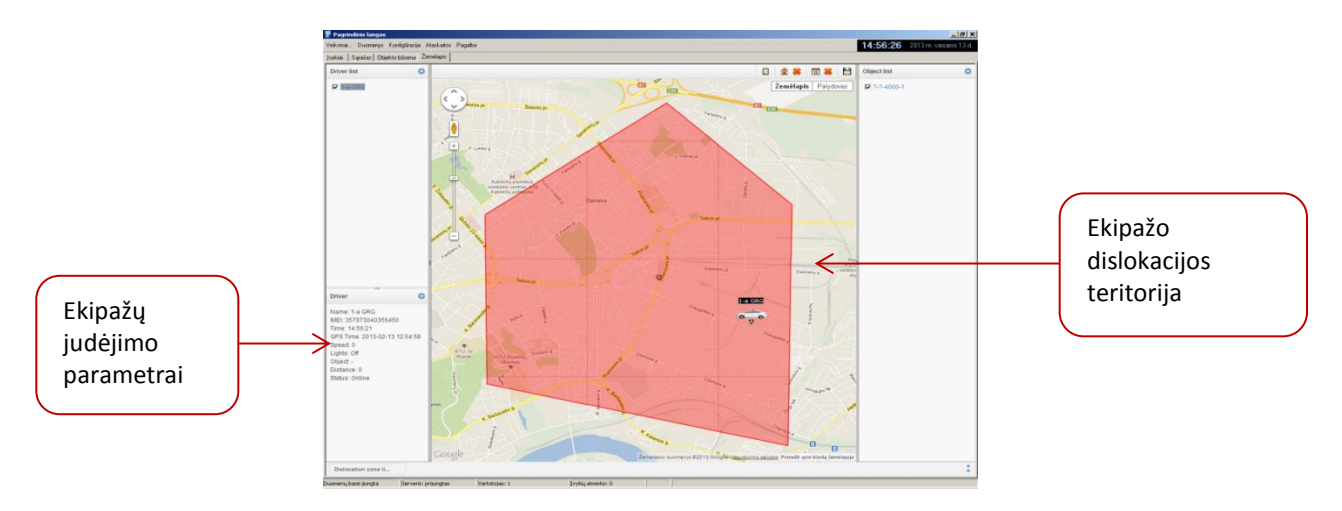

Lange Žemėlapis atvaizduojami automobilio padėtis, judėjimo trajektorija ir parametrai. Programa seka greito reagavimo ekipažų dislokacijos vietas ir, jiems pažeidus nustatytų dislokacijos teritorijų ribas, informuoja apie tai pulto personalą.

Reagavimo eiga kaupiama duomenų bazėje ir galės būti naudojama ataskaitoms ruošti.

#### **Ataskaitų ruošimas**

Ataskaitas paprastai ruošia pulto vadovas arba jo paskirtas kitas programos naudotojas.

#### Įvykių ataskaitos paruošimas

Įvykių ataskaitos ruošiamos pasirenkant komandą *Ataskaitos → Įvykiai* . Atsidaro langas, kuriame nurodomi ataskaitos pradžios ir pabaigos data ir laikas, pasirenkama vienas ar keli objektai bei kiti atrankos kriterijai: kartojimai, reakcijos, pogrupiai, reagavimo pastabos, sutartys, operatorių grupės ar tipai ir pan.

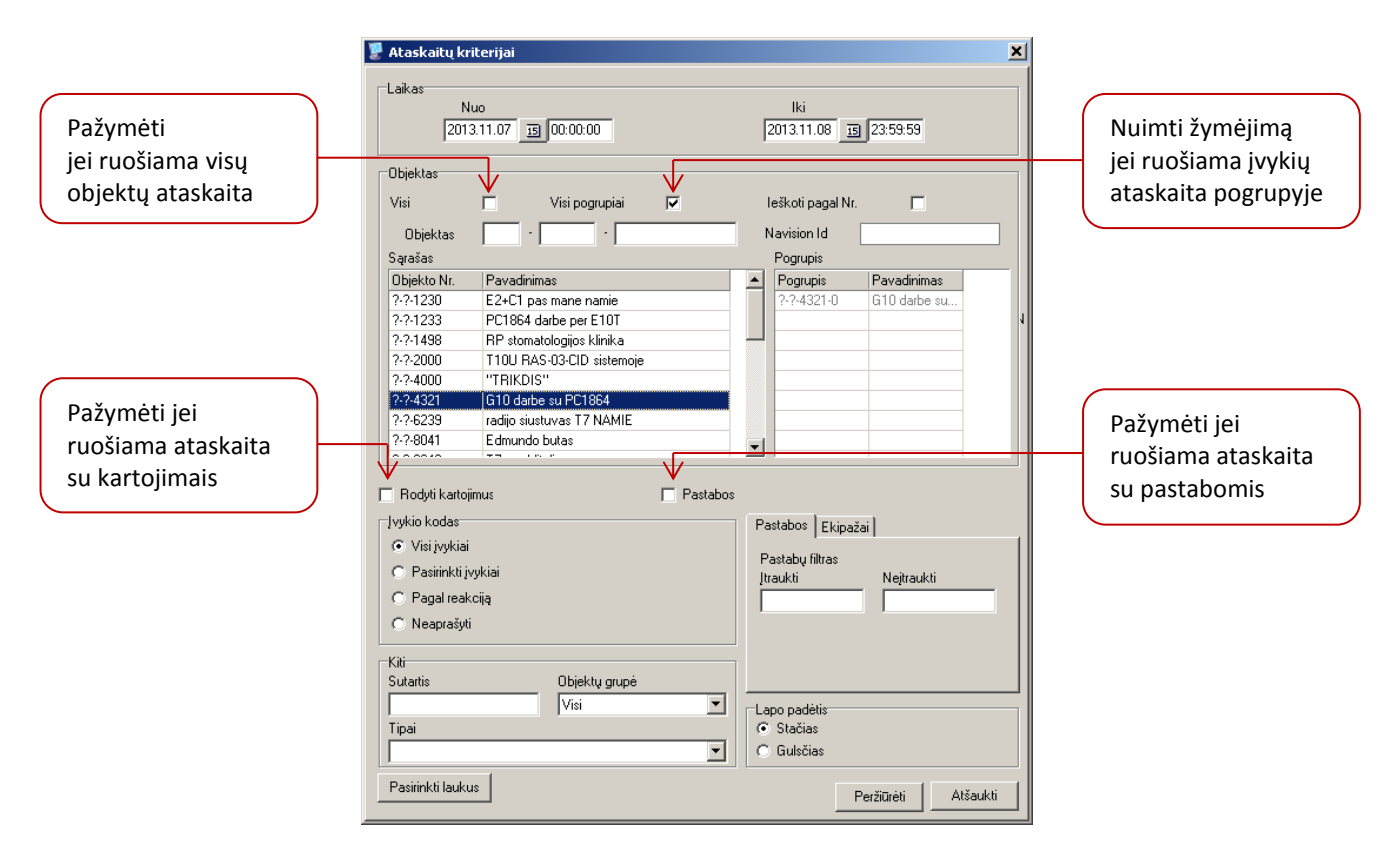

Jei įvedamas objekto, esančio duomenų bazėje, numeris, programa atvaizduoja jo pavadinimą. Jei įvedamas (ar pasirenkamas iš esamo sąrašo) objekto pavadinimas, programa atvaizduoja jo numerį.

Mygtuku *Pasirinkti laukus* pasirenkami norimi ataskaitoje matyti laukai ir jų ilgis.

Nustatoma patogi žiūrėjimui ir spausdinimui lapo orientacija.

Ruošiant ataskaitą, galima nurodyti įvykių, reakcijų ir reagavimo pastabų filtrų parametrus.

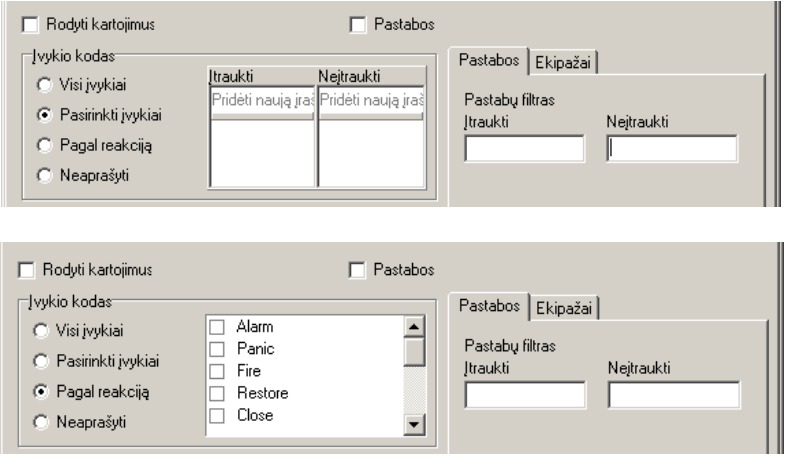

#### *Pastaba!*

*Jei ataskaitų ruošimas užtrunka ilgiau, būtina atkreipti dėmesį į nurodytą datas ir laiką.* 

Gautą ataskaitą galima peržiūrėti, atspausdinti arba išsaugoti kaip atskirą bylą plėtiniais .csv, .pdf. Atskirą bylą bus galima papildomai apdoroti kitomis programomis arba išsaugoti be pakeitimų.

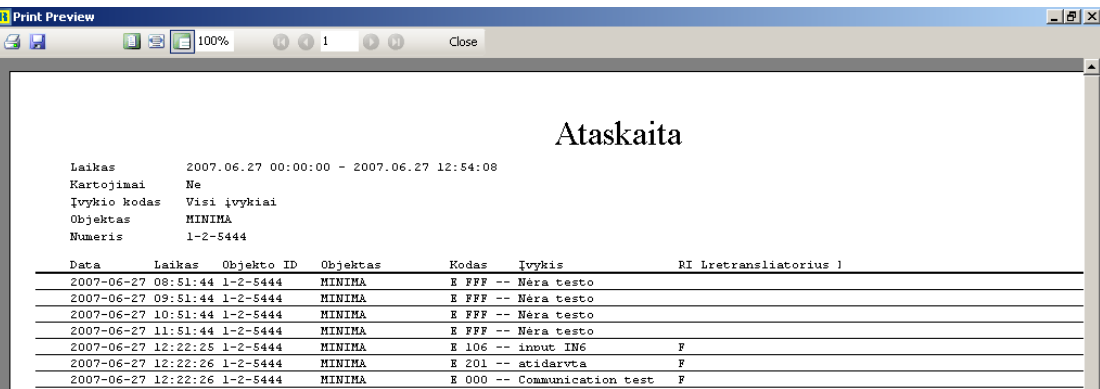

#### Objekto kortelės pakeitimų ataskaitos paruošimas

Komanda *Ataskaitos → Objekto kortelės pakeitimai* galima matyti objektų kortelių pakeitimus laiko bėgyje. Pasirenkamas reikiamas objektas, laikotarpis ir įrašų tipai.

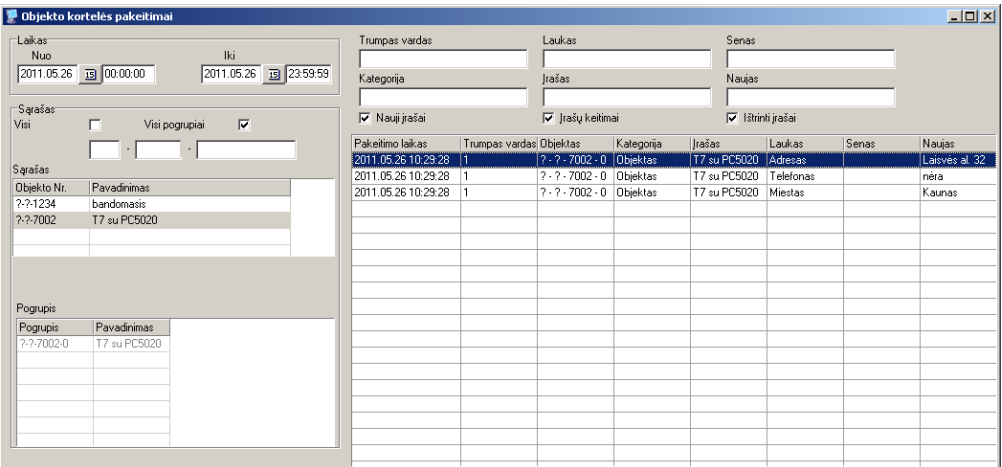

#### Ataskaitų apie ekipažų reagavimo eigą paruošimas

Galima sudaryti ekipažo judėjimo ataskaitą ir ją matyti žemėlapyje arba paruošti pilną reagavimo ataskaitą.

Tam *Žemėlapyje* pasirinkite *Istorija* ir, atsivėrusiame lange, nurodykite norimą laikotarpį ir pasirinktą ekipažą.

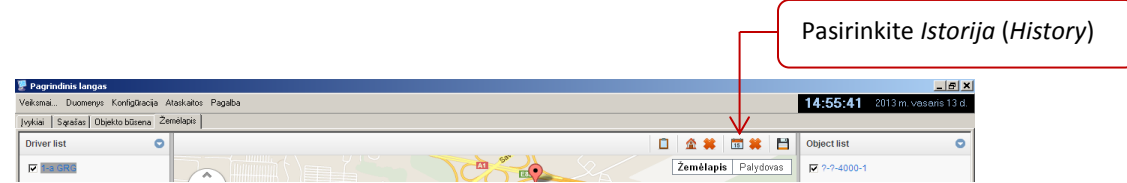

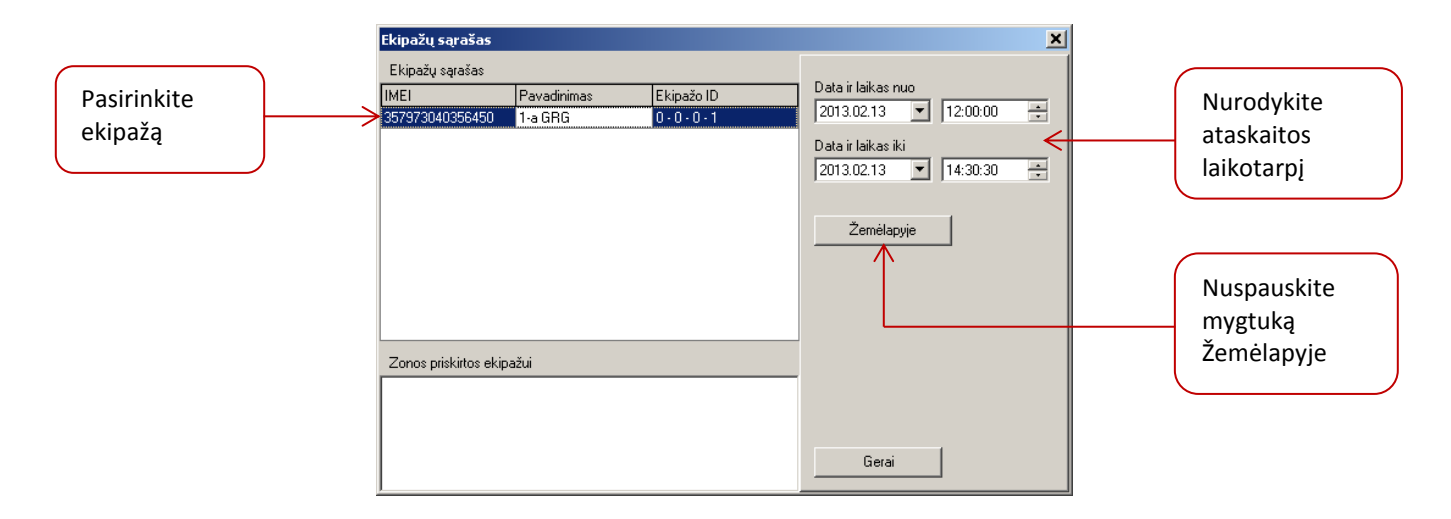

Nuspauskite mygtuką *Žemėlapyje*. Po tam tikro laiko (kelios sekundės) žemėlapyje bus atvaizduotas judėjimo maršrutas su tais duomenimis, kurie buvo nustatyti.

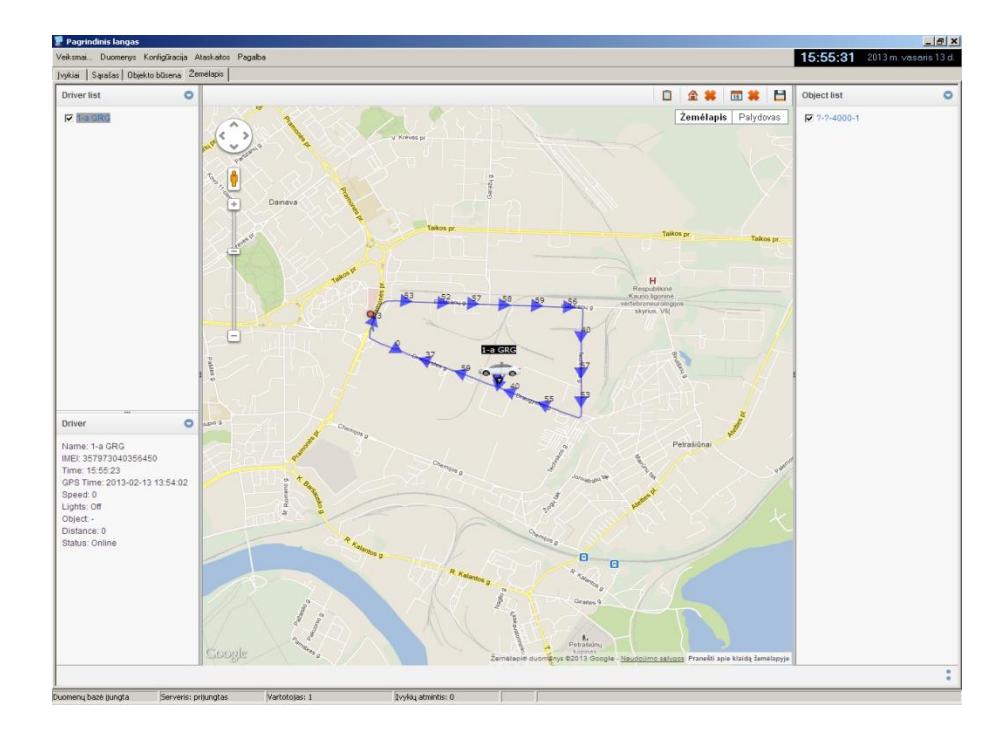

Pasirinkus seką *Ataskaitos → Įvykių* galima paruošti detalią ekipažo reagavimo ataskaitą. Tam pasirinkite skiltį *Ekipažai* ir nurodykite laikotarpį, objektą, ekipažą, ataskaitos parametrus ir būdą kaip pateikti ataskaitą (atspausdinti ar išsaugoti byloje).

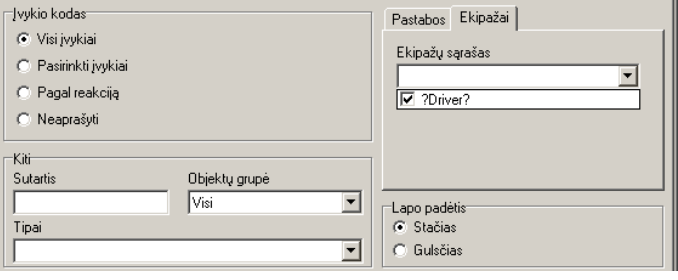

1. Kaip aprašyti objektą, jei naudojami skirtingi ryšio kanalai, protokolai ir ID?

Praktikoje gali susidaryti įvairios situacijos, kurioms esant sprendimai gali keistis. Dalis galimų sprendimų aprašyti dokumente *DUK\_14\_objekto nukreipimas i kita ID\_LT\_131204* .

2. Kaip atvaizduojami pranešimai, perduodami SIA FSK formatu?

Kadangi SIA FSK formatu perduodami pranešimai tarpusavyje skiriasi (priklausomai nuo lygio ir pranešimų skaičiaus vieno siuntimo metu), tai ir atvaizduojami ekrane skirtingai. Vienoje eilutėje rodomas pogrupis, kuriame vyksta įvykiai, kitose eilutėse - patys įvykiai. Žemiau pateiktas atvaizdavimo ekrane pavyzdys.

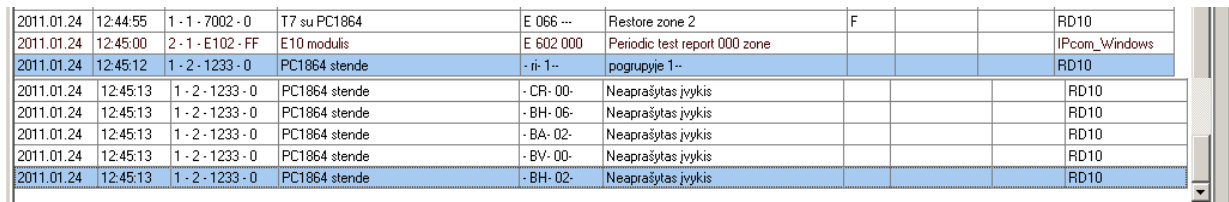

- 3. Kaip vykdoma atidarymų/uždarymų grafiko kontrolė? Kokie turi būti nustatymai? Dokumente *DUK\_05\_OPEN&CLOSE grafikas\_131125* nurodyta eiga taikoma programos versijai *Monas MS client* v2.35.
- 4. Kaip įtraukti į Monas MS pranešimą, gautą ne iš saugomo objekto? Detali veiksmų eiga nurodyta dokumente *DUK\_19\_formuoti pranesima Monas MS\_LT\_131025* .
- 5. Kaip perduoti SMS žinutę iš stebėjimo programos? SMS žinutės perdavimo, naudojant prijungtą SMS modemą arba ryšio operatoriaus SMS žinučių centro paslaugą, eiga nurodyta dokumente *DUK\_06\_SMS siuntimas is Monas MS\_LT\_131125*.
- 6. Kaip įdiegti ir naudoti programinius modulius MAPS ir NAV? Detali veiksmų eiga nurodyta dokumente *Monas MS v2.35\_NAV\_UM\_LT\_131206*.
- 7. Kaip naudotis nutolusia *Monas MS WEB* techniko vieta? Programos nuotolinio prisijungimo tvarka ir nustatymai nurodyti dokumente *DUK\_17\_WEB techniko darbo vieta\_LT\_131204.*
- 8. Kaip priimame pranešime pakeisti imtuvo, linijos numerį ir nukreipti pranešimus? Pranešimų peradresavimas, keičiant imtuvo ir linijos numerius aprašytas dokumente *DUK\_22\_Monas MS nukreipimai\_LT\_140312.*